# Data Analysis Software

# $\textbf{T} \textbf{R} \textbf{A} \textbf{K} \textbf{P} \textbf{R} \textbf{O}^{\text{TM}}$

Data Analysis Software

User's Guide

1980581, Revision D July 2009

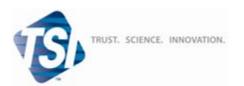

#### **Part Number**

1980581 / Revision D / July 2009

#### Copyright ©

TSI Incorporated / 2008-2009 / All rights reserved.

#### Address

TSI Incorporated / 500 Cardigan Road / Shoreview, MN 55126 / USA

#### Phone No.

1-800-874-2811 (USA) or (651) 490-2811

#### Fax No.

(651) 490-3824

#### E-mail Address

answers@tsi.com

#### Limitation of Warranty and Liability (effective July 2000)

Seller warrants the goods sold hereunder, under normal use and service as described in the operator's manual, shall be free from defects in workmanship and material for twenty-four (24) months, or the length of time specified in the operator's manual, from the date of shipment to the customer. This warranty period is inclusive of any statutory warranty. This limited warranty is subject to the following exclusions:

- a. Hot-wire or hot-film sensors used with research anemometers, and certain other components when indicated in specifications, are warranted for 90 days from the date of shipment.
- b. Parts repaired or replaced as a result of repair services are warranted to be free from defects in workmanship and material, under normal use, for 90 days from the date of shipment.
- c. Seller does not provide any warranty on finished goods manufactured by others or on any fuses, batteries or other consumable materials. Only the original manufacturer's warranty applies.
- d. Unless specifically authorized in a separate writing by Seller, Seller makes no warranty with respect to, and shall have no liability in connection with, goods which are incorporated into other products or equipment, or which are modified by any person other than Seller.

The foregoing is IN LIEU OF all other warranties and is subject to the LIMITATIONS stated herein. NO OTHER EXPRESS OR IMPLIED WARRANTY OF FITNESS FOR PARTICULAR PURPOSE OR MERCHANTABILITY IS MADE.

TO THE EXTENT PERMITTED BY LAW, THE EXCLUSIVE REMEDY OF THE USER OR BUYER, AND THE LIMIT OF SELLER'S LIABILITY FOR ANY AND ALL LOSSES, INJURIES, OR DAMAGES CONCERNING THE GOODS (INCLUDING CLAIMS BASED ON CONTRACT, NEGLIGENCE, TORT, STRICT LIABILITY OR OTHERWISE) SHALL BE THE RETURN OF GOODS TO SELLER AND THE REFUND OF THE PURCHASE PRICE, OR, AT THE OPTION OF SELLER, THE REPAIR OR REPLACEMENT OF THE GOODS. IN NO EVENT SHALL SELLER BE LIABLE FOR ANY SPECIAL, CONSEQUENTIAL OR INCIDENTAL DAMAGES. SELLER SHALL NOT BE RESPONSIBLE FOR INSTALLATION, DISMANTLING OR REINSTALLATION COSTS OR CHARGES. No Action, regardless of form, may be brought against Seller more than 12 months after a cause of action has accrued. The goods returned under warranty to Seller's factory shall be at Buyer's risk of loss, and will be returned, if at all, at Seller's risk of loss

Buyer and all users are deemed to have accepted this LIMITATION OF WARRANTY AND LIABILITY, which contains the complete and exclusive limited warranty of Seller. This LIMITATION OF WARRANTY AND LIABILITY may not be amended, modified or its terms waived, except by writing signed by an Officer of Seller.

#### **Service Policy**

Knowing that inoperative or defective instruments are as detrimental to TSI as they are to our customers, our service policy is designed to give prompt attention to any problems. If any malfunction is discovered, please contact your nearest sales office or representative, or call TSI's Customer Service department at (800) 874-2811 (USA) or (001 651) 490-2811 (International).

#### Software License

(effective March 1999)

- 1. TSI INCORPORATED TRAKPRO™ SOFTWARE LICENSE AGREEMENT. TRAKPRO™ Software has been developed by TSI Incorporated to support its instruments. It is available free of charge to all users of TSI instruments for use in conjunction with TSI instruments. The user may freely copy the software and install it on multiple computers. Updates are available for download on TSI's web site: www.tsi.com.
- 2. OTHER RESTRICTIONS. You may not rent or lease the SOFTWARE, but you may transfer the SOFTWARE and accompanying written material on a permanent basis, provided you retain no copies and the recipient agrees to the terms of this Agreement. You may not reverse-engineer, decompile, or disassemble the SOFTWARE.
- 3. DUAL MEDIA SOFTWARE. If the SOFTWARE package contains multiple types of media, then you may use only the media appropriate for your single-user computer. You may not use the other media on another computer or loan, rent, lease, or transfer them to another user except as part of the permanent transfer (as provided above) of all SOFTWARE and written material.
- 4. U.S. GOVERNMENT RESTRICTED RIGHTS. The SOFTWARE and documentation are provided with RESTRICTED RIGHTS. Use, duplication, or disclosure by the Government is subject to the restrictions set forth in the "Rights in Technical Data and Computer Software" Clause at 252.22C-7013 and the "Commercial Computer Software Restricted Rights" clause at 52.22C-19.
- 5. LIMITED WARRANTY. TSI warrants that the SOFTWARE will perform substantially in accordance with the accompanying written materials for a period of ninety (90) days from the date of receipt.
- 6. CUSTOMER REMEDIES. TSI's entire liability and your exclusive remedy shall be, at TSI's option, either (a) return of the price paid or (b) repair or replacement of the SOFTWARE that does not meet this Limited Warranty and which is returned to TSI with proof of payment. This Limited Warranty is void if failure of the SOFTWARE has resulted from accident, abuse, or misapplication. Any replacement SOFTWARE will be warranted for the remainder of the original warranty period or thirty (30) days, whichever is longer.
- 7. NO OTHER WARRANTIES. TSI disclaims all other warranties, either express or implied, including, but not limited to implied warranties of merchantability and fitness for a particular purpose, with regard to the SOFTWARE and the accompanying written materials.
- 8. NO LIABILTY FOR CONSEQUENTIAL DAMAGES. In no event shall TSI be liable for any damages whatsoever (including, without limitation, special, incidental, consequential or indirect damages for personal injury, loss of business profits, business interruption, loss of information or any other pecuniary loss) arising out of the use of, or inability to use, this SOFTWARE.

# **CONTENTS**

| Part One—Introduction                       | 1  |
|---------------------------------------------|----|
| Acknowledgements and Trademarks             | 1  |
| System Requirements                         | 2  |
| TrakPro™ Software Structure                 | 3  |
| Backward Compatibility                      | 4  |
| New Features                                | 5  |
| Software Configuration                      | 8  |
| Part Two—Menus and Toolbars                 | 11 |
| TrakPro™ Software Help Index                | 11 |
| File Menu Commands                          | 12 |
| Graph Menu Commands                         | 12 |
| Reports Menu Commands                       | 12 |
| View Menu Commands                          | 13 |
| Instrument Setup Menu Commands              | 13 |
| Options                                     | 13 |
| Help Menu Commands                          | 14 |
| Open Command (File Menu)                    | 14 |
| File Open Dialog Box                        | 14 |
| Close Command (File Menu)                   | 14 |
| Save Command (File Menu)                    | 15 |
| Save As Command (File Menu)                 | 15 |
| File Save As Dialog Box                     | 15 |
| 1, 2, 3, 4 Command (File Menu)              | 15 |
| Exit Command (File Menu)                    | 16 |
| Toolbar Command (View Menu)                 | 16 |
| Toolbar                                     | 16 |
| Status Bar Command (View Menu)              | 17 |
| Status Bar                                  | 17 |
| About Command (Help Menu)                   | 17 |
| Title Bar                                   | 17 |
| Scroll Bars                                 | 18 |
| Size Command (System Menu)                  | 18 |
| Move Command (Control Menu)                 | 18 |
| Minimize Command (Application Control Menu) | 19 |
| Maximize Command (System Menu)              | 19 |
| Close Command (Control Menus)               | 19 |
| Restore Command (Control Menu)              | 19 |
| Part Three—Communications                   | 21 |
| Overview                                    | 21 |
| Communications Setup                        | 21 |
| Testing Communications                      | 21 |

| Changing Comports                           | 25 |
|---------------------------------------------|----|
| Changing Baud Rate                          | 26 |
| Instrument Parameters                       | 26 |
| Instrument Setup   Logging Setup            | 34 |
| Instrument Setup   Logging Control          | 38 |
| Instrument Setup   Calibration              | 39 |
| Set User Calibration Factor                 | 42 |
| Apply New Aerosol Calibration Factor        | 44 |
| Receiving Data                              | 44 |
| Communications Error Messages               | 50 |
| Auto-configuration                          | 51 |
| Enabling / Disabling Auto-configuration     | 53 |
| Part Four—Sampling Pump                     | 55 |
| Pump Setup Dialog                           | 55 |
| Intermittent Sampling                       | 56 |
| Pump Setup Driving and Driven Parameters    | 60 |
| Valid and Invalid Programs                  | 61 |
| Pump Template Editor                        | 61 |
| The Pump Template Editor Menu               | 65 |
| Attaching Pump Test Data to a Template File | 66 |
| Part Five—Data                              | 69 |
| View Test Data                              | 69 |
| P-TRAK™ Tilted Data                         | 70 |
| Q-Trak™ Plus Invalid Data                   | 70 |
| View Test Statistics                        | 70 |
| View Test Data and Statistics               | 71 |
| View Report                                 | 72 |
| Multiple Tests Summary Report               | 73 |
| Delete Test Data                            | 74 |
| Export                                      | 75 |
| Export Test Data                            | 75 |
| Export Single Point Data                    | 76 |
| Part Six—Graphing                           | 79 |
| Overview                                    |    |
| Creating a New Graph                        |    |
| Opening an Existing Graph                   |    |
| Closing the Current Graph                   |    |
| Renaming a Graph                            |    |
| Storing a New Graph                         |    |
| Deleting a Stored Graph                     |    |
| Exporting Graph Images                      |    |
| Annotating Graphs                           |    |
| View Graph                                  | 85 |

| Graph Options                                                            | 85  |
|--------------------------------------------------------------------------|-----|
| Graph Templates                                                          | 93  |
| Graph Screen                                                             | 95  |
| Graph Cursor                                                             | 96  |
| Graph Statistics Report                                                  | 97  |
| Zooming a Graph                                                          | 98  |
| Part Seven—Printing                                                      | 101 |
| Print Command (File Menu)                                                | 101 |
| Print Dialog Box                                                         | 101 |
| Print Progress Dialog                                                    | 102 |
| Print Preview Command (File Menu)                                        | 102 |
| Print Preview Toolbar                                                    | 102 |
| Print Setup Command (File Menu)                                          | 102 |
| Print Setup Dialog Box                                                   | 103 |
| Printing Single Point Data Tables                                        | 103 |
| Part Eight—Troubleshooting Guide                                         | 105 |
| Introduction                                                             | 105 |
| File Saving/Reading                                                      | 105 |
| Graph Problems                                                           | 105 |
| Printing                                                                 | 105 |
| Communications                                                           | 105 |
| No Graph Annotations                                                     | 105 |
| Graph Statistics                                                         | 106 |
| Graph Colors                                                             | 106 |
| Graph Options Channels are Disabled                                      | 106 |
| Graph Alarms are not Visible                                             |     |
| Graph Not Plotted                                                        | 106 |
| Timeout Errors                                                           |     |
| Serial Communication Errors                                              | 107 |
| USB Communications                                                       |     |
| Un-Install TrakPro™ Software and FTDI Driver                             | 108 |
| Sales and Customer Service                                               | 109 |
| Part Nine—Appendix                                                       | 111 |
| Radio Modem Operation (This option is only available for DustTrak™ II or |     |
| DUSTERAK M DRY with radio modem accessory)                               | 111 |

## Part One—Introduction

TRAKPRO<sup>TM</sup> Data Analysis Software is an instrument control and data acquisition program for a range of monitoring equipment manufactured by TSI Incorporated. Since the functionality of the instruments varies with model type, the software should be configured for the required instrument before use. This may be done by the Software Configure option. The software provides the facility for setting up the instruments, programming in measuring sequences, reading and saving the resulting test data to a file, and displaying the results graphically and in tables. Statistics are available on discrete test data and graphical data and all results can be sent to a printer.

### **Acknowledgements and Trademarks**

TRAKPRO™ software is a product of TSI Incorporated, 500 Cardigan Road, Shoreview, MN 55126, USA.

DUSTTRAK™, P-TRAK®, AEROTRAK™, SIDEPAK™, PROTECTAIR™, and VELOCICALC® are trademarks and registered trademarks of TSI Incorporated.

All rights to this product are reserved and invested in TSI Incorporated.

TRAKPRO v4 was compiled using Microsoft Visual C++® V8.

Windows XP, Windows Vista®, and Visual C++® are registered trademarks of Microsoft Corporation.

Graphing functions created using ProEssentials V5 from Gigasoft, Inc. / 696 Lantana / Keller, TX 76248.

Diamond Stealth is a trademark of Diamond Computer Systems, Sunnyvale CA 94086.

FTDI is a manufacturer of the USB interface chip used in the SIDEPAK™ Future Technology Devices International Ltd.
93 - 97 St George's Road,
Glasgow G3 6JA
Scotland U.K.

File extensions used by TRAKPRO<sup>TM</sup> software consist of the \*. *TKP* extension which is the new native format, and \*. *DF1* which is the format used by TRAKPRO v2.0 and has been retained for backward compatibility. New data files should always be given the *TKP* extension.

Exported data files default to \*.TXT so they can be easily viewed by ASCII file readers e.g., *NotePad*. The \*.TXT extension can be changed if so desired before the file is saved.

Data Report file generated by TRAKPRO v4 is in html format.

Support for the following TSI products is provided in TRAKPRO™ software:

- AEROTRAK™ 9000 Nanoparticle Aerosol Monitor
- AEROTRAK™ Optical Particle Counter
- P-TRAK® Ultrafine Particle Counter
- Q-TRAK<sup>TM</sup> IAQ Monitor
- DUSTTRAK™ Aerosol Monitor
- DUSTTRAK™ II Aerosol Monitor
- DUSTTRAK™ DRX Aerosol Monitor
- SIDEPAK™ Aerosol Monitor
- SIDEPAK™ Sampling Pump
- VELOCICALC® Air Velocity Monitor

Other extensions used by TRAKPRO are \*.CAL (the DUSTTRAK<sup>TM</sup> calibration file), and \*.TPL the graph template file - neither of these extensions are under direct control of the user.

A **View** is a Microsoft MFC concept and is a child window within the application's main window that is dedicated to displaying a particular aspect of the program's data. The program's data are often referred to as a **Document** and together with views form the basis of the **Document/View Architecture** of Microsoft MFC.

A DLL or **Dynamic Link Library** is a program containing functions that may be shared by a range of applications. These functions are accessible after loading the DLL at run time rather than being statically incorporated into the application.

A *tooltip* control is a small pop-up window that displays a descriptive text giving the purpose of tools in an application. A *tool* is either a window or an application-defined rectangular area within a window's client area.

USB stands for **Universal Serial Bus** and is an external bus standard for communicating with a wide range of devices including mice, scanners, digital cameras, printers, etc. without the addition of specialized cards. Up to 127 devices may be daisy-chained to a single bus which can support data rates of up to 12 Mbps (USB 1.1 specification) or 480 Mbps (USB 2.0 specification). Devices are hot-swappable and can be connected and disconnected while the computer is still on using a simple cable that may be up to 5 meters long.

# **System Requirements**

TRAKPRO® v4 is designed to run on a PC having an 800 MHz Pentium processor or better and at least 512 MB of RAM.

### Other Requirements

- Video card and monitor capable of at least VGA 256 colors
- Mouse or other pointing device
- At least one free serial port or USB port (the type of port depends on the instruments) for communication with instruments
- A printer if hard copies are required

TRAKPRO® v4 is a full 32-bit application written using Microsoft © Visual C++ V8. It requires a 32-bit environment—e.g., Windows® XP or Vista®, with Microsoft .Net 2.0 framework.

### TRAKPRO™ Software Structure

The program takes the form of seven main screens or views. Four of the views are called form **views** and are based on a dialog box format, the third and fourth views are reserved for displaying the graphs and graph related data. The form views serve to give an overall view of the contents of a data file. The four form views differ to accommodate the differences between instrument types.

The most significant feature of the form view is the ListView boxes which display the current file's data.

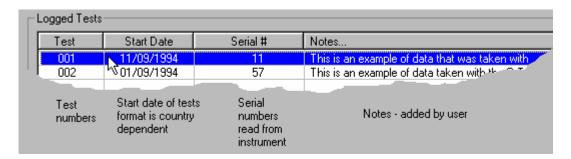

In the case of IAQ data files, provision is made to display Single Sample Data from the Q-TRAK™ Plus, DUSTTRAK™ II, or DUSTTRAK™ DRX instruments, along with Single Point Data acquired by the P-TRAK™ particle counter, hence this view contains two ListView boxes, one for Logged Test Data and one for Single Sample Data. This view contains another ListView box for the statistics of each channel.

### **Logged Test Data**

Each test is identified by the Test ID, the Start Date, the Serial Number of the instrument that recorded it, and notes that may be added by the user. The test id is not unique, since the file may contain several tests called **Test 001**, but the other details identify it more closely.

Each ListView column may be sorted. Clicking on one of the column headers will cause the display to be sorted in accordance with the data in that column—e.g., the **Notes** column will cause the list of tests to be sorted with respect to the ASCII representation of each test's note, and the **Start Date** column will cause sorting with respect to the date.

Clicking on the test ID in the **Test** column selects this test and causes the channel statistics ListView box on the form to be filled in with appropriate details. The blue tick that used to indicate selection test in TRAKPRO 3.10 has now been replaced with a full length highlight that spans all the columns (see <u>Features New to Version 3.20</u>). Certain features will not be accessible until a test has been downloaded from instrument or a test data file has been loaded, e.g., the Test Statistics Report.

### Single Sample Data

TRAKPRO™ software provides a ListView box to display the Single Sample Data (SSD) that may be acquired by the Q-TRAK™ Plus/P-TRAK™/DUSTTRAK™ II/DUSTTRAK™ DRX instruments. Before display, the samples are sorted first by the ID field and then by date/time and demarcated from each other by alternate row color. Clicking the **Restore Default Sorting** button re-displays the samples in their original sorted order.

### **Editing Data Notes**

Both Logged Data and Single Point Data ListView boxes contain Notes fields that may be edited. To edit a note, select an item, test or single data point in the ListView and click with the right mouse button. A dialog pops up which enables editing the notes field, and in the case of Single Point Data, also the Location field.

### Saving and Storing Data

TRAKPRO™ software draws a distinction between Saving and Storing data. Graphs are held in a store within TRAKPRO™ software, basically a list of graphs with their associated properties held in memory. When a graph is stored, the graph is added to this list. At this point no data are written to disk. To save the graph to disk, the file containing the test(s) from which the graph was derived must be saved. Saving a data file always saves any graphs associated with it. The user is warned at stages throughout TRAKPRO™ software to store the graph or save the data file if changes to a graph have been made.

# **Backward Compatibility**

TRAKPRO Version 4 is compatible with earlier versions of TRAKPRO™ software. Both the test data and graphs may be read from files created by previous versions of TRAKPRO.

### **Graph Translation**

TRAKPRO v2.xx drew each graph component discretely, while TRAKPRO v4 makes calls to a third party graphics utility DLL (Pegrp32C.dll from ProEssentials<sup>™</sup>). This has resulted in considerable enhancement of existing features and many new ones, but with inevitable changes in approach to some functions that were possible with earlier TRAKPRO<sup>™</sup> versions (e.g., when zooming the graph, the shift key needs to be held down, and the zoom facility is not accessible as a function from the graph tool bar.)

Some of the enhanced features include:

• Fully trackable graph annotations that stick to the data points irrespective of how the graph is zoomed. They may be also easily edited and repositioned using the mouse.

TRAKPRO<sup>TM</sup> Data Analysis Software—Part One

<sup>&</sup>lt;sup>™</sup>ProEssentials a trademark of Gigasoft, Inc.

- A range of plot styles including bestfit lines and curves and cubic spline fits
- A range of fonts that may be applied to the graph title, subtitle, axis labels etc.
- Ability to change color of the graph background and graph desktop
- Ability to create a graph based on a previously defined template of properties
- Graph Print Preview feature
- Dynamic graph cursor for reading data points
- Ability to copy a graph to the Windows clipboard in the form of a bitmap.

#### Features that do not translate well are:

- The zoomed state saved in a graph is restored for single channel graphs only. The graph may contain several plots, but must have only a single Y-axis for it to be represented as a zoomed graph.
- Notes could be placed anywhere in the graph's client window in earlier versions of TRAKPRO™ software, while in TRAKPRO 3.6.0 and above, the notes (graph annotations) may only be placed on the graph itself, and not on the graph's desktop which is reserved for axis labels, etc. The main disadvantage to the early TRAKPRO™ software approach is that notes added to points of interest on the graph became detached and irrelevant if the graph were zoomed or re-ranged. Coordinate information stored in the old \*.dfl files was in the form of percentage of client window which has no direct relationship to actual data points. The relationship varies, for instance, when a subtitle or axis is added or removed. As a result, although notes may be read from old \*.dfl files and placed on the graph, their position will be inaccurate. The user must be aware of this and should re-position the notes where required before saving the graph in the new \*.tkp format.

#### **New Features**

#### Features New to Version 3.20

There are several enhancements that have been made for the transition of TRAKPRO™ software version 3.10 to version 3.20

- Addition of support for the new Q-TRAK™ Plus monitor
- Support for the DUSTTRAK™ Analog Output and DUSTTRAK™ Alarm Setting

Enhanced styles for ListView boxes giving gridlines to visually separate the data

Improved selection—items can be selected in any column, not just the first column

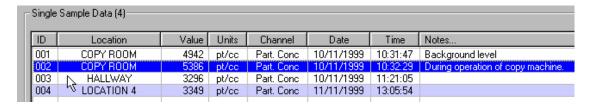

Header drag&drop re-ordering of columns in the Single Sample ListView box. Columns may be re-arranged by clicking on the column heading with the mouse cursor and dragging it sideways to another location.

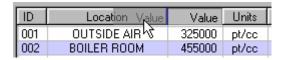

The user may scroll through both ListView boxes on the IAQ main screen using the arrow keys, and can select Tests in the Logged Tests ListView by placing the mouse cursor over the test without having to click on it (the hover selection feature).

#### Features New to Version 3.33

The main additional feature is the support for the SIDEPAK™ Aerosol Monitor; however, there are several other changes:

- Multi Test Summary Report Printing. A new item has been added to TRAKPRO™
  software's menu entitled **Reports** and the most significant item in this menu is the new
  Multi Test Summary Report.
- The **Set DUSTTRAK Calibration** dialog of TRAKPRO v3.20 has been replaced with a newly designed Set User Calibration Factor dialog.
- The 8-hr TWA value is now reported in the Test Statistics and Graph Statistics dialogs for all aerosol, CO, and CO<sub>2</sub> channels.
- The TRAKPRO™ software installation now uses InstallShield v3.5x instead of v2.12. This utilizes the Microsoft Windows Installer engine which gives enhanced features such as:
  - **1.** *Roll-Back*—Restore the previously existing state of the PC to abort an installation part way.
  - **2.** *Manufacturer Information*—Contact details for TSI are available in the **Add/Remove Programs** applet in Windows 2000 and above.
  - **3.** *Installation repair*—The installation may be repaired at a later date replacing damaged files.
  - **4.** *Upgrades*—Better control of future TRAKPRO™ software upgrade versions.

#### Features New to Version 3.40

The main addition to version 3.40 is support for the new SIDEPAK™ Sampling Pump. TRAKPRO™ software provides a separate main screen for displaying the tests and the test details, and has two new associated features, the Pump Setup dialog and the Template File Editor.

• TRAKPRO™ Data Analysis Software has been enhanced to accommodate additional auxiliary sensors used with the Q-TRAK™ Plus IAQ Monitor. The displayed and logged data from auxiliary sensors is shown as a fifth parameter on the 8554 model and as a fourth parameter on the 8552 model (without a CO sensor) Data from auxiliary sensors may be measured in the usual manner by logging at preset logging interval, or may be logged manually by user interaction. In certain situations, measurements may be taken that do not have a meaningful time component. Consequently, such data are expressed only as

data points expressed in appropriate units of measure but without a time component in both graphs and tables.

• The ProEssential Graphic DLL from GigaSoft has been updated to include bug fixes and allow for the addition of new features in future releases of TRAKPRO™ software. As a consequence of this, small numbers are now represented in the graph y-axis using power symbols rather than the exponential notation - that is:

```
p (pico e-12),
n (nano e-9),
u (micro e-6),
m (milli e-3),
K (kilo e3),
M (mega e6),
B (billion e9),
T (tera e12).
```

- The Set User Calibration dialog has been enhanced to allow the user to set the current calibration in Sidepak™ Aerosol Monitors with firmware versions of 1.02 and above using radio buttons.
- The date format used in TRAKPRO™ software has been made more flexible. Previously the date format was chosen automatically by TRAKPRO™ software based on the user system's language ID code, but that did not allow the user to select a preferred format over and above the default for the selected country. TRAKPRO now uses the Short Date format and its separator as specified in the Windows Control Panel | Regional Settings applet, thus allowing the MM/dd/yyyy, dd/MM/yyyy, or yyyy/MM/dd. Since it is possible to specify a range of separators, you may also have yyyy-MM-dd (the internationally accepted ISO 8601 format).

### Features New to Version 3.6.0

The main addition to version 3.6.0 is support for the AEROTRAK™ instruments.

The AEROTRAK™ 9000 test ids may be simple names, they do not have to be test numbers as in other instruments.

The AEROTRAK™ OPC comes with a new form view look.

The 8 hour TWA calculation changed for tests with sample times greater than 8 hours. In previous versions TRAKPRO stopped calculating once it reached the 8 hour mark. TRAKPRO™ software now calculates the 8-hour TWA over the entire test time.

Where the TWA value is displayed the start and end times are also displayed.

#### Features New to Version 4.0.0

The main addition to version 4.0.0 is support for TSI VELOCICALC® instruments.

The main form view of version 4.0.0 is Microsoft Office 2003-like GUI. Note that the Microsoft Office 2003-like GUI is only visible if end user's computer uses Windows<sup>®</sup> XP Style appearance scheme.

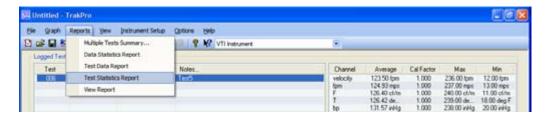

#### Features New to Version 4.1.0

The main addition to version 4.1.0 is support for Windows® Vista® operating system.

#### Features New to Version 4.2.0

The main addition to version 4.2.0 is support for TSI DUSTTRAK™ II and DUSTTRAK™ DRX instruments.

The addition of the support of wireless radio communications for DUSTTRAK™ II and DUSTTRAK™ DRX instruments.

#### Features New to Version 4.2.2

Version 4.2.2 is a maintenance release that fixed several bugs dealing with DUSTTRAK™ II and DUSTTRAK™ DRX instruments.

- The instrument serial number is now correctly read from the instrument.
- TRAKPRO™ software can automatically detect an instrument connected via USB cable to a computer running a non-English version of Windows® operating system.
- More robust connection to an instrument when using the receive data function.

One new feature is the Logging Control dialog.

#### Features New to Version 4.3.0

Version 4.3.0 adds support for new data types received from a VELOCICALC® meter. The new data types include leakage test application data.

# **Software Configuration**

The configuration of TRAKPRO™ software can be changed by four methods:

First, when reading a data file into TRAKPRO™ software that contains no previous data, the instrument configuration is automatically changed to make the program acceptable to the new file. This occurs when files are read by **File** | **Open**, by clicking on a data file in Windows® *Internet Explorer*® through association with the file extensions, or by dragging and dropping a file from Windows® Internet Explorer® browser.

<sup>&</sup>lt;sup>®</sup>Windows is a registered trademark of Microsoft Corporation.

#### Note

If the program already contains data from a different instrument type, the configuration will be changed to that of the new data file, unless this change is between IAQ, Sidepak™ sampling pump, or AeroTrak™ OPC instruments, in which case the file will not be loaded, and the user will be warned appropriately.

Second, the software configuration can be viewed and changed by the combo box situated at the far right end of the toolbar. This feature is not available if the toolbar was made invisible from the View Toolbar menu.

Third it may be changed explicitly from the **Options** | **Software Configure** menu item. This item provides a dialog box containing a screen in which all the instruments recognized by TRAKPRO<sup>TM</sup> software are displayed in the form of icons.

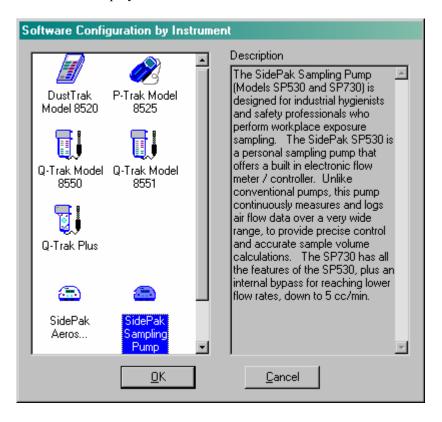

Clicking on an icon selects the instrument and gives a brief description of its capabilities in the description panel. Finally, clicking on **OK** will put TRAKPRO™ software into the correct software mode for the selected instrument.

Finally, the Auto-configuration feature will automatically change the software configuration to that of the currently attached instrument.

# Part Two—Menus and Toolbars

# **TRAKPRO™ Software Help Index**

### How To ...

- Check communications with instrument
- Set logging times
- View raw data
- <u>View statistics</u>
- Create a graph
- Graph options
- Print data
- <u>Troubleshooting</u>

#### **Commands**

- File menu
- Graph menu
- Reports menu
- View menu
- <u>Instrument setup menu</u>
- Options menu
- Help menu

### **File Menu Commands**

The File menu offers the following commands:

| New           | Opens a new pump template file (for SIDEPAK™ Sampling Pump).                   |
|---------------|--------------------------------------------------------------------------------|
| Open          | Opens an existing data file (either test data, template file, or report file). |
| Close         | Closes an opened data file.                                                    |
| Save          | Saves an opened data file using the same file name.                            |
| Save As       | Saves an opened data file to a specified file name.                            |
| Receive       | Receives data from the TSI logging instrument.                                 |
| Export        | Exports a data file in ASCII format suitable for reading by a spreadsheet.     |
| Delete Test   | Deletes an individual test from the program's data set.                        |
| Print         | Prints a document, i.e., a table, report or graph.                             |
| Print Preview | Displays the document on the screen as it would appear printed.                |
| Print Setup   | Selects a printer and printer connection.                                      |
| Exit          | Exits TrakPro™ software.                                                       |

# **Graph Menu Commands**

The Graph menu offers the following commands concerned with graph management:

| New    | Creates a new graph from a range of tests.                                   |
|--------|------------------------------------------------------------------------------|
| Open   | Opens a graph that has been stored in the program or saved in the data file. |
| Store  | Stores the current graph in the program's graph list.                        |
| Delete | Deletes a graph from the program's storage.                                  |

For more information on graphs see **Graphing** - **Overview** and **Graph Screen**.

# **Reports Menu Commands**

The Reports menu offers the following commands concerned with graph management:

| Data Statistics<br>Report | Provides a report of raw data and statistics for the currently selected test. |
|---------------------------|-------------------------------------------------------------------------------|
| Test Data<br>Report       | Provides a report of raw data for the currently selected test.                |
| Test Statistics<br>Report | Provides a report of the statistics on the currently selected test data.      |
| View Saved<br>Report      | View a saved report.                                                          |
| Multiple Tests<br>Summary | Summarize tests from a range of different instruments on a single table.      |

### **View Menu Commands**

The View menu offers the following commands:

| Graph           | Views current graph, or stored graph if present.          |
|-----------------|-----------------------------------------------------------|
| Test Data       | Provides a table of raw data for currently selected test. |
| Test Statistics | Provides statistics on currently selected test data.      |
| Toolbar         | Shows or hides the toolbar.                               |
| Status Bar      | Shows or hides the status bar.                            |

# **Instrument Setup Menu Commands**

The Instrument Setup menu offers the following commands, which enable reading and programming settings in the currently connected instrument:

| Communications  | Configures and tests communications with attached instrument.                                                                 |
|-----------------|----------------------------------------------------------------------------------------------------|
| Radio Comm      | Configures radio and establishes communications with an attached wireless radio and DUSTTRAK™ II or DUSTTRAK™ DRX instrument. |
| Parameters      | Reads and changes parameters associated with measurement.                                                                     |
| Logging Setup   | Reads and sets the attached instruments logging parameters.                                                                   |
| Logging Control | Allows limited control of a DUSTTRAK™ II or DUSTTRAK™ DRX instrument attached via USB or Ethernet.                            |
| Calibration     | Reads the instrument's sensor calibration dates.                                                                              |
| Pump Setup      | Programs the SIDEPAK™ Sampling Pump.                                                                                          |

# **Options**

The Options menu allows configuring the program for the different instruments that it supports and in the case of the DUSTTRAK™ instrument, allows the setting of the mass calibration:

| Software Configuration    | Configure software based on instrument type.                   |
|---------------------------|----------------------------------------------------------------|
| <b>Auto-Configuration</b> | Automatically change the software configuration to that of the |
|                           | currently attached instrument.                                 |
| Apply New Cal Factor      | Changes DUSTTRAK™ calibration and clones a test having the     |
|                           | new calibration.                                               |

### **Help Menu Commands**

The Help menu offers the following commands, which provide assistance with this application:

Help Topics Displays this help document.Troubleshooting Displays this help document.

**About TRAKPRO** Displays the version number of this application and TSI web address.

You may also review the software license agreement from this screen.

### **Open Command (File Menu)**

Use this command to open an existing data file. More than one data file can be opened, but the tests in each additional file are added to the current test list and the resulting data file assumes the name of the last file opened. There is no **New** command for test data files, since opening a data file or reading data from an instrument effectively provides a new document.

#### **Shortcuts**

| Toolbar | <b>4</b> |
|---------|----------|
| Keys    | Ctrl+O   |

## File Open Dialog Box

The following options allow specifying which file to open:

| File Name     | Type or select the filename to open. This box lists files with the extension you select in the Files of Type list box. |  |  |
|---------------|----------------------------------------------------------------------------------------------------|--|--|
| Files of Type | Select the type of file to open: TRAKPRO 3.xx and above files (*.tkp) or TRAKPRO 2.11 files (*.df1).                   |  |  |
| Look in       | Select the drive and directory in which TRAKPRO™ software stores the file you want to open.                            |  |  |

# Close Command (File Menu)

Use this command to close the current data file. TRAKPRO™ software suggests saving changes to your file before closing it. If a file is closed without saving it, all changes made since the last time it was saved, will be lost. Before closing an untitled file, TRAKPRO™ software displays the Save As dialog box and suggests naming and saving the file.

#### **Shortcut**

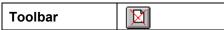

### **Save Command (File Menu)**

Use this command to save the active data file to its current name and directory. When saving a file for the first time, TRAKPRO™ software displays the **Save As** dialog box. If you want to change the name and directory of an existing file before it is saved, choose the **Save As** command.

#### **Shortcuts**

| Toolbar |        |
|---------|--------|
| Keys    | Ctrl+S |

### **Save As Command (File Menu)**

Use this command to save and rename the active file.

To save a file with its existing name and directory, use the **Save** command.

# File Save As Dialog Box

The following options allow specifying the name and location of the file to save:

| File Name    | Type a new filename to save a data file with a different name. Although TRAKPRO™ software will read *.tkp or *.dfl files, it will only save in tkp format (*.tkp files). |
|--------------|----------------------------------------------------------------------------------------------------|
| Save in      | Select the drive and directory in which TRAKPRO™ software will store the file.                                                                                           |
| Save As Type | Select the type of file to save: TRAKPRO 3.xx and above files (*.tkp) or All files (*.*)                                                                                 |

# 1, 2, 3, 4 Command (File Menu)

Use the numbers and filenames listed at the bottom of the File menu to open the last four files closed. Choose the number that corresponds with the file to open.

### **Exit Command (File Menu)**

Use this command to end TRAKPRO™ software session. You can also use the Close command on the application Control menu. TRAKPRO™ software prompts to save a file with unsaved changes.

#### **Shortcuts**

| Mouse | File   | Double-click the application's Control menu button.      |  |
|-------|--------|----------------------------------------------------------|--|
|       | -OX    | Or click on the "X" box at the right side of the window. |  |
| Keys  | Alt+F4 |                                                          |  |

# **Toolbar Command (View Menu)**

Use this command to display or hide the Toolbar, which includes buttons for some of the most common commands in TRAKPRO™ software, such as **File Open**. A check mark appears next to the menu item when the Toolbar is displayed.

#### Note

Since the current Instrument Combobox is displayed in the form screen toolbar, use the Software Configure option to change instruments if the toolbar has been hidden.

See Toolbar for help on using the toolbar.

### **Toolbar**

The toolbar is displayed across the top of the application window, below the menu bar. The toolbar provides quick mouse access to many tools used in TRAKPRO™ software.

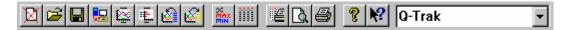

For details of the toolbar associated with the Graph Screen see Graph Screen.

To hide or display the Toolbar, choose **Toolbar** from the View menu (**Alt+V+T**).

### **Status Bar Command (View Menu)**

Use this command to display and hide the Status Bar, which describes the action to be executed by the selected menu item or depressed toolbar button, and keyboard latch state. A check mark appears next to the menu item when the Status Bar is displayed.

#### Note

The status bar is important in the Graph Screen, since its panel displays the coordinates of the graph cursor as controlled by the mouse or arrow keys.

See Status Bar for help on using the status bar.

### **Status Bar**

The status bar is displayed at the bottom of the TRAKPRO™ window. To display or hide the status bar, use the Status Bar command in the View menu.

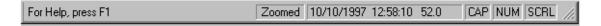

The left area of the status bar describes actions of menu items as the arrow keys are used to navigate through menus. It also shows messages that describe the actions of toolbar buttons when depressing them, before releasing them. If after viewing the description of the toolbar button command, you wish not to execute the command, move the pointer off the toolbar button before releasing the mouse button.

The right areas of the status bar contain the cursor coordinates when the Graph Screen is being displayed and the latched keyboard keys (NUM).

# About Command (Help Menu)

Use this command to display the license information and version number of your copy of TRAKPRO™ software.

#### Title Bar

The title bar is located along the top of a window. It contains the name of the application and the currently opened data file.

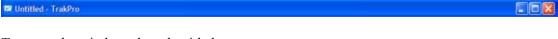

To move the window, drag the title bar.

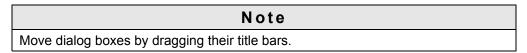

A title bar may contain the following elements:

- Application Control-menu button
- Maximize button
- Minimize button

- Name of the application
- Name of the data file
- Close button

### **Scroll Bars**

Displayed at the right and bottom edges of the document window. The scroll boxes inside the scroll bars indicate your vertical and horizontal location in the document. You can use the mouse to scroll to other parts of the document. When a graph is displayed and put into zoom mode, the horizontal scroll bar enables scrolling to areas outside the initial zoomed region while maintaining the same magnification.

# Size Command (System Menu)

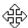

Use this command to display a four-headed arrow so you can size the active window with the arrow keys.

After the pointer changes to the four-headed arrow:

- 1. Press one of the DIRECTION keys (left, right, up, or down arrow key) to move the pointer to the border you want to move.
- **2**. Press a DIRECTION key to move the border.
- 3. Press **ENTER** when the window is the size wanted.

#### Notes

This command is unavailable if you maximize the window.

Only the graph screen is proportionally sized with respect to the window size.

#### Shortcut

| Mouse | Drag the size bars at the corners or edges of the window. |
|-------|-----------------------------------------------------------|

# **Move Command (Control Menu)**

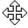

Use this command to display a four-headed arrow for moving the active window or dialog box with the arrow keys.

| Note                                                    |
|---------------------------------------------------------|
| This command is unavailable if the window is maximized. |

#### **Shortcut**

| Keys | Drag the title bar to move the window. |
|------|----------------------------------------|
|------|----------------------------------------|

## **Minimize Command (Application Control Menu)**

Use this command to reduce the TRAKPRO™ window to an icon.

### **Shortcut**

| Mouse | Click the minimize icon on the title bar. |
|-------|-------------------------------------------|
|-------|-------------------------------------------|

# Maximize Command (System Menu)

Use this command to enlarge the active window to fill the available space.

#### **Shortcut**

| Marras | Click the maximize icon on the title bar; or double-click the title bar. |  |  |
|--------|--------------------------------------------------------------------------|--|--|
| Mouse  | This icon changes to  when the active window is already maximized.       |  |  |

# **Close Command (Control Menus)**

Use this command to close the active window or dialog box.

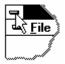

Double-clicking a Control-menu box is the same as choosing the Close command.

#### **Shortcuts**

| Keys   | Ctrl+F4 | Closes a document window.                 |  |
|--------|---------|-------------------------------------------|--|
| Alt+F4 |         | Closes the TrakPro™ window or dialog box. |  |

# **Restore Command (Control Menu)**

Use this command to return the active window to its size and position before choosing the **Maximize** or **Minimize** command.

# Part Three—Communications

### Overview

The communications in TRAKPRO™ software is via the serial ports COM1 to COM15 and USB ports that are managed by Windows.

For IAQ instruments, the baud may be set to any of the following: 1200, 2400, 4800, 9600, 19200.

The user may conduct a simple test at each of the baud to establish the highest rate that is still reliable, depending on computer performance, cable length, etc., see <u>Testing Communications</u>.

The other port settings are fixed and are:

Parity: NONE
Data bits: 8
Stop bits: 1

For SIDEPAK™, AEROTRAK™, DUSTTRAK™ II, and DUSTTRAK™ DRX instruments, communications is described in Testing Communications.

### **Communications Setup**

The **Instrument Setup** | **Communications** dialog box allows the following actions:

- Test instrument communications
- Set serial port
- Set baud rate
- Set IP address

# **Testing Communications**

The user may check that communication can be established between the computer and instrument by selecting **Instrument Setup** | **Communications** and clicking on **Test**. This sends an instruction to the instrument requesting its identification. If communication is successful, the user is informed and told the instrument's model number. If unsuccessful, an appropriate communications error message is given.

#### Note

In the case of older IAQ instruments where the baud rate can be changed, the test operation is performed at the selected baud rate, while the new Q-Trak TM Plus and the P-Trak TM instruments only communicate at a fixed baud of 9600 and are thus tested at this setting.

### **Comport Auto-detection**

The **Find Port** button may be used to identify which comport has an attached instrument. TRAKPRO™ software attempts to open each comport in turn and where successful, tries to identify the attached instrument. If the program is currently configured for an IAQ instrument, TRAKPRO™ software searches for IAQ instruments first (using the instruments' default baud of 1200) and if no instrument is found, it searches for a Q-TRAK™ Plus or a P-TRAK™ instrument using 9600 baud. The converse procedure is used where the program is configured for PROTECTAIR™ Multi-Gas Monitor.

### IAQ Communications Port Setup (not Q-TRAK™ Plus or P-TRAK™)

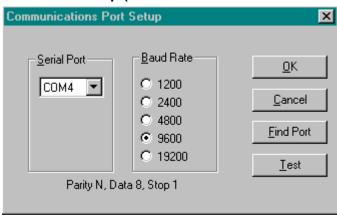

or

### Q-TRAK™ Plus and P-TRAK™ Communications Port Setup

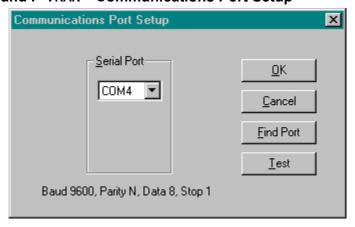

### SIDE PAK™ and AEROTRAK™ Instrument Communications

The following dialog box is shown to indicate correct communication with SIDEPAK™ and AEROTRAK™ instruments.

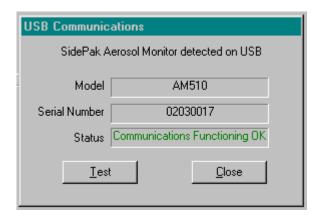

The SIDEPAK™ instrument uses USB communications, so port number and baud rate, etc., are not applicable. The current implementation of USB communication is by virtual comport, and so in fact, a comport is used, although this is transparent.

The AEROTRAK™ instruments use the USB mass storage drivers supplied by Windows to emulate a drive on your PC.

### **VELOCICALC®** Instrument Communications

The following dialog box is shown to indicate correct communication with VELOCICALC® instruments.

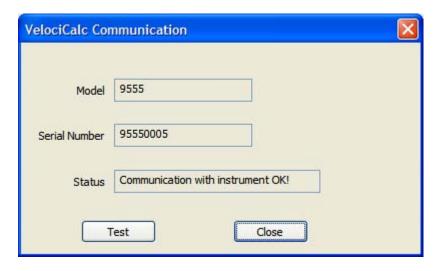

The VELOCICALC® instruments use the USB communications, so port number and baud rate, etc., are not applicable.

#### **DUSTTRAK™ II / DUSTTRAK™ DRX Instrument Communications**

The DUSTTRAK™ II and DUSTTRAK™ DRX instruments use the USB, Ethernet, and wireless radio communications.

The following dialog box is shown to indicate correct communication using the USB and Ethernet communication methods with a DUSTTRAK™ II or a DUSTTRAK™ DRX instrument. Ethernet communications require that the IP address be entered prior to selecting the Test button to connect to the instrument. When working with TRAKPRO™ software and a DUSTTRAK™ II or a DUSTTRAK™ DRX instrument, make sure that the active screen on the instrument display is the Main screen. Also, do *not* change the instrument display screens during the software operation.

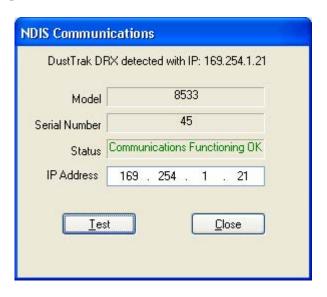

For wireless radio communication with a DUSTTRAK™ II or a DUSTTRAK™ DRX instrument, see the Radio Modem Operation section of Part Nine—Appendix of this manual.

# **Changing Comports**

To change the comport, select **Instrument Setup** | **Communications** from the main menu and select the required comport from the drop-down combo box in the resulting Communications Port Setup dialog box.

### IAQ Communications Port Setup (not Q-TRAK™ Plus or P-TRAK™)

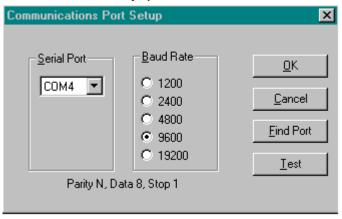

or

### Q-TRAK™ Plus and P-TRAK™ Communications Port Setup

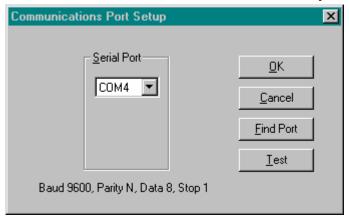

# **Changing Baud Rate**

To change the baud rate, select **Instrument Setup** | **Communications** from the main menu and click on the required radio button in the resulting Communications Port Setup dialog box.

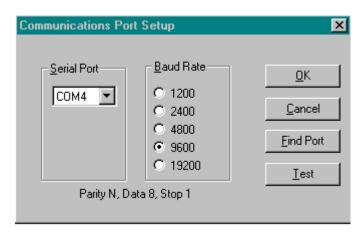

#### Note

Only IAQ instruments have the ability to change baud rates. The Q-TRAK™ Plus or P-TRAK™ instruments' baud rate **cannot** be changed, since this is fixed at 9600.

### **Instrument Parameters**

This menu option provides the sub options for applicable instruments:

- <u>Clock Setup</u> (IAQ)
- Logging Intervals (IAQ)
- Time Constants (IAQ [not Q-TRAK™ Plus or P-TRAK™ instruments])
- Others (Q-TRAK™ Plus and P-TRAK™ instruments)
- Analog Output (DUSTTRAK™, DUSTTRAK II™, and DUSTTRAK DRX™ monitors)
- Alarm Setpoint (DUSTTRAK™, DUSTTRAK II™, and DUSTTRAK DRX™ monitors)

### Parameters | Clock Setup

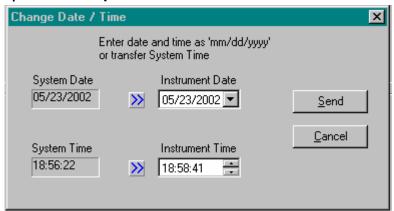

The dialog box displays the date and time read from the instrument along with the current system time as read from the computer. The instrument date and time are displayed using Windows DateTime Picker controls.

The required date may be changed by a variety of means. Each component of the date may be selected and edited by typing in the new value, or incremented and decremented by the use of the keyboard arrow keys. The date may also be selected from a drop-down calendar that appears if the control's down arrow button is pressed.

The required time may be changed by selecting a component part and editing it via the keyboard or incrementing/decrementing it by use of the keyboard arrow keys or the control's spin buttons.

The current system time as read from the PC may also be transferred directly into the date and time controls using the >> buttons. Pressing the **Send** button sends the new clock data to the currently connected instrument.

The required date format is indicated and is dependent on the Regional / International settings in the Windows control panel.

### Parameters | Logging Intervals

This option allows programming the available logging intervals for log mode 1 of the instrument. Intervals for log modes 2 and 3 are set in the Logging Setup screen.

TRAKPRO™ software retrieves the current logging intervals from the connected instrument, and the user may enter up to five (5) logging intervals. The first interval will be used for log mode 1 which is the manual logging function.

The user is only allowed to enter times within the range quoted in the dialog box. Times may be entered as **mm:ss** or **mmss**. Pressing **Send** sends the new logging intervals to the instrument and closes the dialog box.

The first time interval in the list will become the interval adopted by the instrument. The remaining values in the list may be selected as required from the instrument keypad rather than by TRAKPRO™ software. Selecting logging mode 1, and holding down the **logging Interval** key causes the instrument to cycle through the list of programmed intervals. Selection is made by releasing the key when the required logging interval is displayed.

The diagram below shows how time constants and logging intervals are related to one another. The instrument digitizes and stores sensor information once a second. The **time constant** dictates how many of the last 1 second measurements will be averaged as a sliding average into a value that will be displayed on the instrument. The **logging interval** dictates how often the raw data (averaged over the logging interval) is written into the log memory.

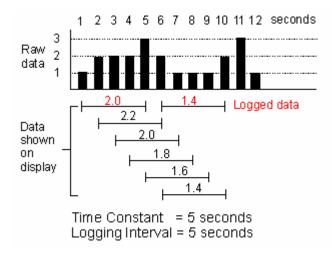

#### Note

For detailed information on logging intervals, refer to the manual that accompanies the logging instrument.

### **Parameters | Time Constants**

This option allows the user to read and change the instrument's 5 time constants applicable to logging modes 1, 2, and 3.

Time constants are the averaging period over which a mean of the data will be calculated and displayed on the instrument. The average is a sliding one and always contains the mean of the most recent data points spanned by the time constant.

The user is only allowed to enter times within the range quoted in the dialog box. Times may be entered as **mm:ss** or **mmss**. Pressing **Send** sends the new logging intervals to the instrument and close the dialog box.

The first time constant in the list will become the constant adopted by the instrument for all logging modes. The remaining values in the list may be selected as required from the instrument keypad rather than by TRAKPRO™ software. Selecting a logging mode, and holding down the **Time Constant** key causes the instrument to cycle through the list of programmed time constants. Selection is made by releasing the key when the required time constant is displayed.

#### Note

Each logging mode uses the same time constant list and the selected time constant will be applied to all logging modes. This is in contrast to the logging interval which is programmed separately for logging modes 2 and 3 and hence allows each mode to have a separate logging interval.

The diagram below shows how time constants and logging intervals are related to one another. The instrument digitizes and stores sensor information once a second. The **time constant** dictates how many of the last 1 second measurements will be averaged as a sliding average into a value that will be displayed on the instrument. The **logging interval** dictates how often the raw data (averaged over the logging interval) is written into the log memory.

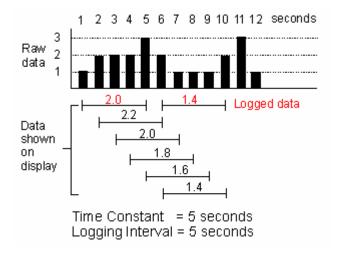

#### Notes

There is no feature to set the time constant for the Q-Trak™ Plus, VelociCalc<sup>®</sup>, P-Trak™, or AeroTrak™ instruments.

For detailed information on time constants, refer to the manual that accompanies the logging instrument.

The time constant for DustTrak™ II or DustTrak™ DRX instruments is set through the logging parameters setup.

## Parameters | Others

This dialog box allows the setting of miscellaneous parameters concerned with the P-Trak  $^{TM}$  and Q-Trak  $^{TM}$  Plus instruments.

Click on the dialog controls below for a description of each control's function.

#### P-TRAK™/Q-TRAK™ Plus Dialog

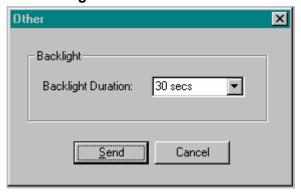

The backlight duration for the P-TRAK™ counter may be set to any of the following:

- No Backlight
- 5 seconds
- 10 seconds
- 30 seconds

The backlight duration for the Q-TRAK™ Plus monitor may be set to any of the following:

- No Backlight
- 10 seconds
- 30 seconds
- 10 minutes

Currently, in this version of TRAKPRO™ software, only the P-TRAK™ counter's and Q-TRAK™ Plus monitor's backlight setting may be changed from this dialog. It is anticipated that several other parameters will be added in the future.

## Parameters | DustTrak™ Analog Output

DUSTTRAK™ instruments with serial numbers greater than #21959, as well as desktop DUSTTRAK™ II and DUSTTRAK™ DRX instruments have an analog output feature whereby a voltage output is supplied that corresponds to the particle concentration being measured. For the DUSTTRAK™ monitor, the voltage range is always 0 to 5 volt DC, but this can be made to correspond to one of four different concentration ranges selected by radio buttons.

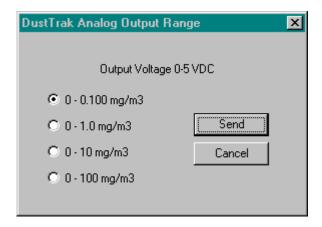

For the DUSTTRAK™ II monitor, the size fraction is always AEROSOL. The output setting can be set to 0 to 5 Volts DC or 4 to 20 mA. The upper limit is restricted by the maximum concentration value of the instrument. The analog out may be enabled or disabled by clicking on the ON or OFF radio buttons and pressing the **Send** button. The default setting for new DUSTTRAK™ II instruments is analog out disabled. When working with TRAKPRO™ software and a DUSTTRAK™ II instrument, make sure that the active screen on the instrument display is the Main screen. Also, do *not* change the instrument display screens during the software operation.

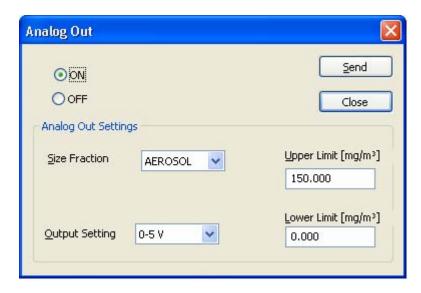

For the DUSTTRAK™ DRX monitor, the size fraction can be set to any instrument channel. The output setting can be set to 0 to 5 Volts DC or 4 to 20 mA. The upper limit is restricted by the maximum concentration value of the instrument. The analog out may be enabled or disabled by clicking on the **ON** or **OFF** radio buttons and pressing the **Send** button. The default setting for new DUSTTRAK™ DRX instruments is analog out disabled. When working with TRAKPRO™ software and a DUSTTRAK™ II instrument, make sure that the active screen on the instrument display is the Main screen. Also, do *not* change the instrument display screens during the software operation.

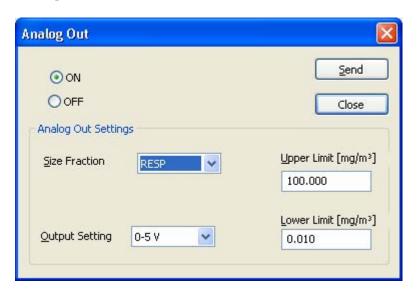

## Parameters | DustTrak Alarm Setpoint

DUSTTRAK™ instruments with serial numbers greater than #21959, as well as DUSTTRAK™ II and DUSTTRAK™ DRX instruments have an alarm feature whereby a solid state switch is triggered if a predefined aerosol concentration is exceeded. For the DUSTTRAK™ monitor, the Alarm setpoint may be set anywhere within the particle concentration range of 0.002 to 100 mg/m³. The switch is rated at 15V and 1A and stays triggered until the aerosol concentration falls by 5% of the setpoint value. The alarm may be enabled or disabled by clicking on the checkbox and pressing the **Send** button. The default setting for new DUSTTRAK™ instruments is alarm disabled.

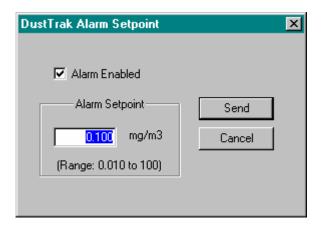

For the DUSTTRAK™ II monitor, the Alarm setpoint may be set anywhere within the particle concentration range of 0.001 to the maximum concentration of the instrument in mg/m³ units. The relay switch is rated at 15V and 1A and stays triggered until the aerosol concentration falls by 5% of the setpoint value. An alarm may be enabled or disabled by clicking on the ON or OFF radio buttons and pressing the **Send** button. The default setting for new DUSTTRAK™ II instruments is all alarms disabled.

The STEL alarm is available for desktop DUSTTRAK™ II instruments only.

When working with TRAKPRO™ software and a DUSTTRAK™ II or a DUSTTRAK™ DRX instrument, make sure that the active screen on the instrument display is the Main screen. Also, do *not* change the instrument display screens during the software operation.

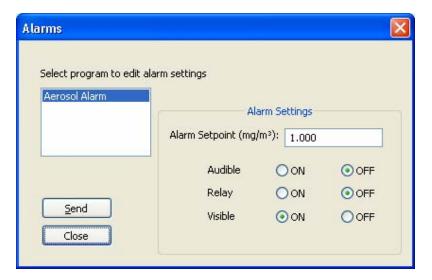

For the DUSTTRAK™ DRX monitor, the Alarm setpoint may be set anywhere within the particle concentration range of 0.001 to the maximum concentration of the instrument in mg/m³ units. The relay switch is rated at 15V and 1A and stays triggered until the aerosol concentration falls by 5% of the setpoint value. An alarm may be enabled or disabled by clicking on the checkbox and pressing the **Send** button. The default setting for new DUSTTRAK™ DRX instruments is all alarms disabled.

The Audible, Relay and STEL alarms can be active on only a single program channel of the instrument. The Visible alarm may be active on multiple program channels of the instrument. The STEL alarm is available for desktop DUSTTRAK™ DRX instruments only.

When working with TRAKPRO™ software and a DUSTTRAK™ DRX instrument, make sure that the active screen on the instrument display is the Main screen. Also, do *not* change the instrument display screens during the software operation.

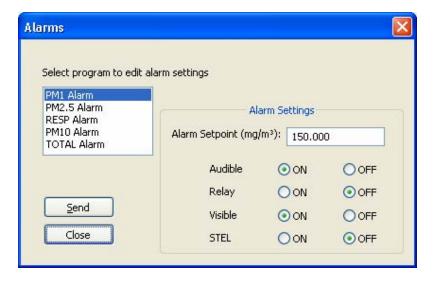

# **Instrument Setup | Logging Setup**

This dialog allows setting up logging parameters for VelociCalc<sup>®</sup>, IAQ, AeroTrak™ 9000, DustTrak™ II, and DustTrak™ DRX instruments.

# VELOCICALC® Dialog Box

Both Program 1 and Program 2 may be programmed from this dialog box.

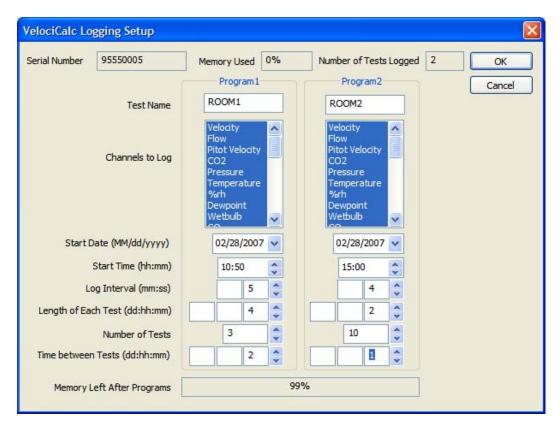

#### IAQ Dialog Box

Both Log mode 2 and 3 may be programmed from this dialog box.

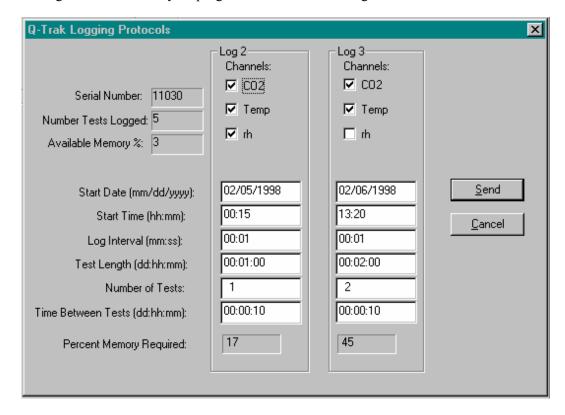

# SIDEPAK™ Dialog Box

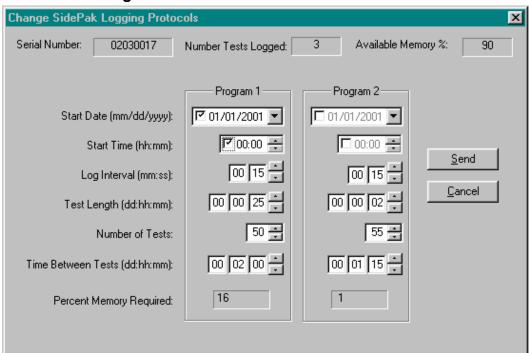

## AEROTRAK™ 9000 Dialog Box

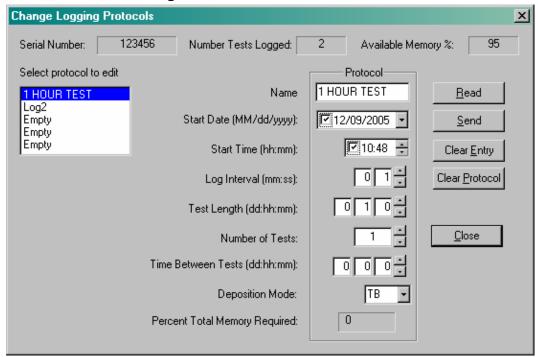

# DUSTTRAK™ II / DUSTTRAK™ DRX Dialog Box

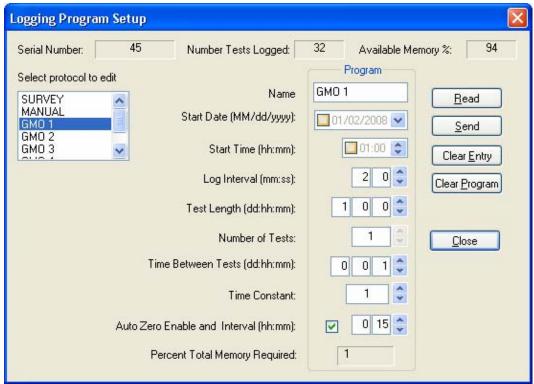

For the AEROTRAK™ 9000 instrument the **Available Memory** calculation is based upon disk space available divided by total disk space available.

```
totalDiskSapce = totalClusters * sectorsPerCluster * bytesPerSector freeDiskSpace = freeClusters * sectorsPerCluster * bytesPerSector
```

Mem% = freeDiskSpace / totalDiskSpace \* 100.0

The **Percent Memory Required** is calculated thus:

```
Mem\% = 100 * (NS * ((SL / LI * DB) + HB) / TB);
```

Where: NS = number of tests

SL = test length in seconds

LI = logging interval in second

DB = bytes per data point (8)

HB = bytes in the header (1000)

TB = total memory bytes (measured).

For the DUSTTRAK™ II and DUSTTRAK™ DRX instruments the following values are used with the above **Percent Memory Required** calculation.

DB = bytes per data point (1)

HB = bytes in the header (0)

TB = total memory bytes (65000).

The Auto Zero feature is available only for desktop DUSTTRAK™ II and DUSTTRAK™ DRX instruments that are running with the optional auto zero module. A minimum log interval of two minutes is required on a logging program with the auto zero feature enabled. When working with TRAKPRO™ software and a DUSTTRAK™ II or a DUSTTRAK™ DRX instrument, make sure that the active screen on the instrument display is the Main screen. Also, do *not* change the instrument display screens during the software operation.

On the left of the Logging dialog is the **Select protocol to edit** list box. It shows all possible protocols even if Empty. The user can select any protocol and the controls to the right will be changed to show the selected protocols settings. Editing the protocol does **NOT** save it to the instrument. Click the **Send** button to write all the logging protocols to the instrument. The current set of logging protocols can be read or re-read from the instrument by selecting the **Read** button.

#### Note

In the case of the Q-Trak  $^{\text{TM}}$  Plus, DustTrak  $^{\text{TM}}$  II, and DustTrak  $^{\text{TM}}$  DRX monitor all channels are recorded while logging, and there are no channel selection checkboxes in the dialog.

# **Instrument Setup | Logging Control**

This dialog allows the user to start, stop, and choose a logging program on a DUSTTRAK™ II and DUSTTRAK™ DRX instrument that is attached via USB or Ethernet cable. The menu will only be enabled if DUSTTRAK™ II and DUSTTRAK™ DRX instrument is selected in the instrument dropdown.

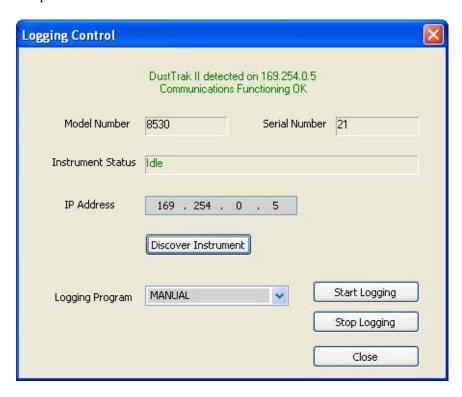

The first step is to discover the instrument. If the instrument is connected to the computer via USB cable, simply click the **Discover Instrument** button to search for the instrument. If the instrument is connected via Ethernet, fill in the IP address of the instrument then click the **Discover Instrument** button.

Once TRAKPRO™ software detects the instrument, it will try to communicate to the instrument and display the model number, serial number, and status of the instrument.

In order to communicate to an instrument with a different IP address, simply enter the new IP address and then click the **Discover Instrument** button again. Please note that only one connection can be established at one time.

Once the connection is established, the Logging Programs that are currently available on the instrument will be shown in the "Logging Program" dropdown list. A new Logging session can be started by selecting the appropriate Logging Program and clicking the **Start Logging** button. Once a new logging session is started, it can be stopped by clicking the **Stop Logging** button.

The **Stop Logging** button stops any logging data session on the connected instrument. The instrument must be stopped to download data or adjust the instrument setup. An instrument status of "Running" signifies that the instrument is logging data.

# **Instrument Setup | Calibration**

This section consists of:

- VELOCICALC® Calibration
- IAQ Calibration
- AEROTRAK™ 9000 Dialog Box
- DUSTTRAK™ II/DUSTTRAK™ DRX Dialog Box

#### VELOCICALC® Calibration

This primarily lists the calibration dates for the instrument and the sensor connected to the instrument. The last calibration date edit box shows the date when factory calibration was last carried out for the instrument, along with the recommended due date for the next calibration.

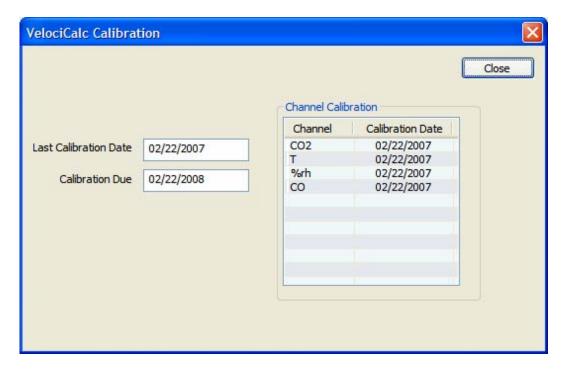

#### IAQ Calibration

This primarily lists the calibration dates for each sensor connected to the instrument. The factory calibration group box shows the date of the last factory calibration, along with the recommended **date due** for the next calibration. If the current date is later than the date due, the date due flashes as a warning that the instrument is due for calibration.

In the case of the DUSTTRAK™ monitor, the user calibration date refers to the last time the calibration factor was changed in the instrument. This calibration factor may be changed using the DUSTTRAK™ keypad, or it may be changed using TRAKPRO™ software. The DUSTTRAK™ user calibration date does not refer to the last time the DUSTTRAK™ monitor was zeroed.

If TRAKPRO™ software has been set to SIDEPAK™ or DUSTTRAK™ mode, the **Set User** Calibration Factor button will be enabled, otherwise it is grayed out. See also <u>Set User</u> Calibration Factor.

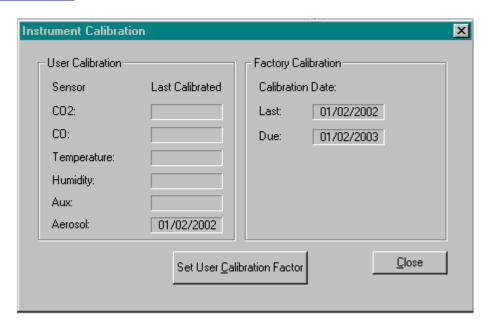

#### Note

In the case of the P-Trak  $^{\text{TM}}$  monitor, no user calibration of sensors is possible, therefore only the Factory Calibration information is displayed.

## AEROTRAK™ 9000 Dialog Box

The factory calibration group box shows the date when factory calibration was last carried out, along with the recommended **date due** for the next calibration. If the current date is later than the date due, the date due flashes as a warning to that the instrument requires calibration.

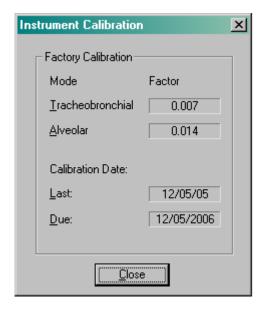

## DUSTTRAK™ II / DUSTTRAK™ DRX Dialog Box

The factory calibration group box shows the date when factory calibration was last carried out, along with the recommended **date due** for the next calibration. If the current date is later than the date due, the date due flashes as a warning to that the instrument requires calibration.

If TRAKPRO™ software has been set to DUSTTRAK™ II or DUSTTRAK™ DRX mode, the **Set User Calibration Factor** button will be enabled, otherwise it is grayed out. See also <u>Set User Calibration Factor</u>.

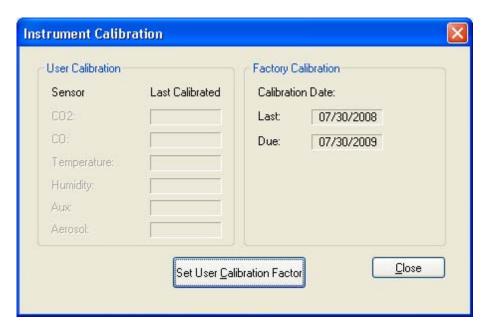

#### **Set User Calibration Factor**

This dialog box is only accessible from the IAQ **Instrument Setup** | **Calibration** dialog box.

For the DUSTTRAK™ or SIDEPAK™ instruments a list of calibration factors are saved in the file **DUSTTRAK.CAL** for the DUSTTRAK™ and **SIDEPAKA.CAL** for the SIDEPAK™ instruments.

When the dialog opens, the existing calibration factor(s) are read the calibration file and from the instrument. The factors held in the file are displayed as a list on the left side of the dialog, while the instrument factors are shown in the right hand column of text boxes. The currently selected calibration factor and its identifying name are shown in the Current Cal Factor pair of boxes.

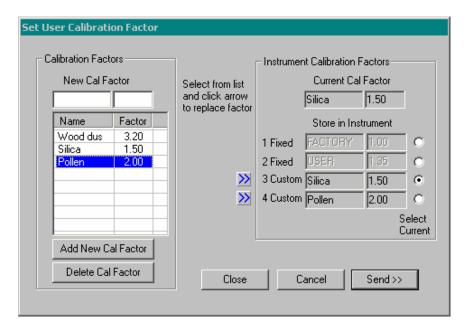

Add new names and calibration factors to the list by entering these in the **New Cal Factor** boxes and pressing the button **Add New Cal Factor**. The Factor Name is restricted to 8 alpha characters and the numeric range of factors is also controlled to within acceptable limits.

Factors may be transferred from the left hand list into the instrument text box by selecting a factor in the list and pressing the appropriate >> button.

#### Note

The example shown here is for the SidePak™ instrument. This instrument has up to four factors:

- The first is the Factory setting and is always fixed at 1.00
- The second is the User calibration that can only be changed from the instrument panel
- The third and fourth are customizable names and factors that can be changed from this dialog

In the case of a DUSTTRAK™ instrument, only a single factor may be programmed, and this becomes the current Cal Factor.

Data in the instrument text boxes is sent to the instrument by pressing the **Send>>** button.

Exiting the dialog box via the **Close** button saves any changes made to the Cal Factor list, whereas pressing **Cancel** discards these changes.

The calibration factors allow the SIDEPAK™ and DUSTTRAK™ data to be accurately represented in terms of mass after an independent total mass measurement has been taken.

For the DUSTTRAK™ II or DUSTTRAK™ DRX instruments up to 10 user calibrations may be programmed to the instrument. The photometric calibration factor is restricted to 10.0. The size calibration factor is restricted to 10.0 and is not available with a DUSTTRAK™ II instrument. Only a single user calibration may be active on the instrument. The factory calibration is the default active calibration on the instrument.

When working with TRAKPRO™ software and a DUSTTRAK™ II or a DUSTTRAK™ DRX instrument, make sure that the active screen on the instrument display is the Main screen. Also, do *not* change the instrument display screens during the software operation.

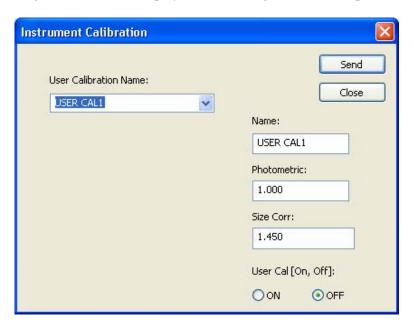

Data in the instrument text boxes is sent to the instrument by pressing the **Send>>** button.

The calibration factors allow the DUSTTRAK™ II and DUSTTRAK™ DRX monitor to accurately measure the aerosol of interest.

# Apply New Aerosol Calibration Factor

This dialog box is accessible from the Main menu **Options** | **Apply New Cal Factor** and only after a test containing SIDEPAK™ or DUSTTRAK™ data is present and selected in the main screen's ListView box. The dialog box serves as a calculator to determine the required factor based on a known mass measurement.

To perform a calibration, the user should take a measurement with the SIDEPAK™ or DUSTTRAK™ instrument over a period of time while simultaneously measuring the aerosol concentration by an absolute means, for example a filter sampler. This instrument measurement should be selected in the ListView box before opening the dialog box, which allows the dialog to read the total mass from the instrument test measurement. The current average mass concentration and factor are displayed, along with an edit box to allow entering the correct mass concentration obtained by the independent means. The new calibration factor is then displayed in response to the user input.

If the user clicks on  $\underline{\mathbf{O}}\mathbf{K}$ , the dialog box is closed and a new test is created identical to the one used for calibration, but having the new calibration factors inserted. Closing the dialog box using  $\underline{\mathbf{C}}$  ancel inhibits the production of a cloned test.

The new calibration factor obtained from this dialog box may be used to create a new calibration and downloaded to the SIDEPAK™ or DUSTTRAK™ instrument so that subsequent measurements will use this new calibration—see Set User Calibration Factor.

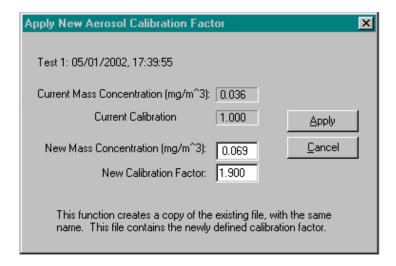

# Receiving Data

To receive data, first ensure that the instrument is correctly connected to the computer via the supplied cable, and that the instrument is turned on and not currently logging data. Test data transfer may then be initiated by selecting **Receive** from the File menu or using one of the short cuts.

#### **Shortcuts**

| Toolbar | ·      |
|---------|--------|
| Keys    | Ctrl+R |

The following dialog box will appear on the screen showing that communication is taking place with the progress bar reflecting the proportion of data received.

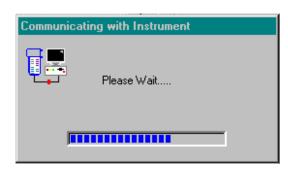

When the data has been received, a dialog will appear presenting a list of logged tests you may download.

# **VELOCICALC® Dialog Box**

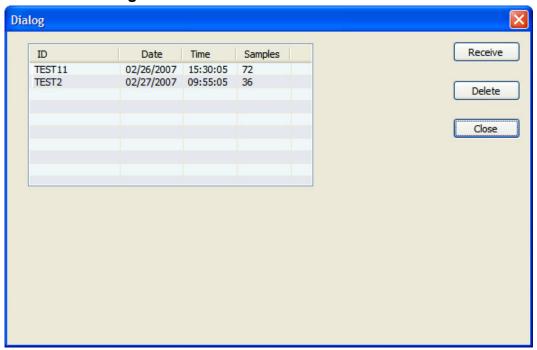

Select an individual test by clicking on it with the mouse, a range of tests by holding the **Ctrl** key and clicking on each test individually. Transfer of test data is then affected by clicking on the **Receive** button.

To remove a test from the instrument memory, select the **Delete** button. Before deleting a test, TRAKPRO™ software will ask for confirmation.

Progress in receiving individual tests is given by a further dialog box which indicates the number of tests received, etc.

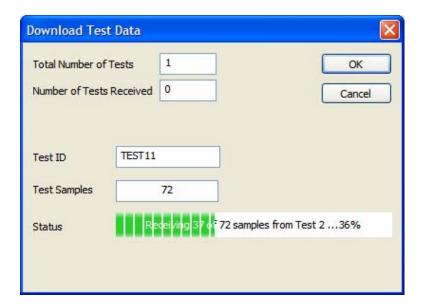

Tests received are then added to the programs list and appear in the front screen ListView box.

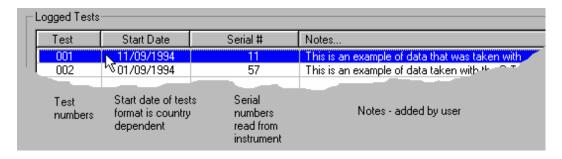

## **IAQ Dialog Box**

The IAQ dialog box allows downloading of logged test data from all IAQ instruments and contains a feature for retrieving Single Sample Data in the case of Q-TRAK™ Plus and P-TRAK™ instruments. A ListView box shows the Single Sample Channel Data (Q-TRAK™ Plus) or the single channel Single Point Data (P-TRAK™). A range of check boxes allows seeing which channels types are available for downloading and to select the channel types required by checking the boxes. Channels types not present in the instrument are indicated by disabled check boxes.

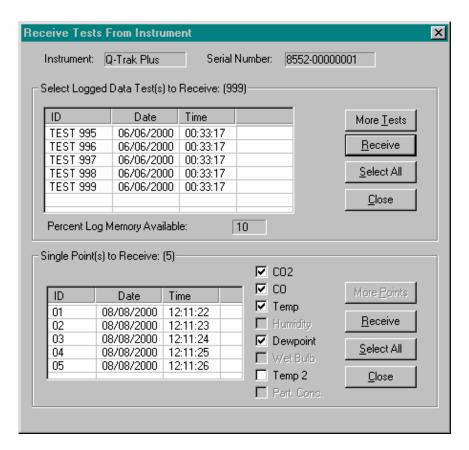

## AEROTRAK™ 9000 Dialog Box

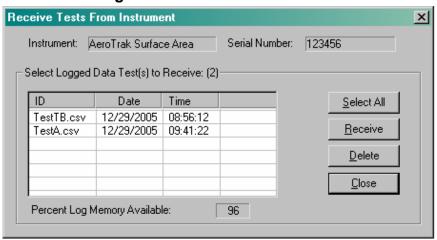

Select an individual test by clicking on it with the mouse, a range of tests by holding the Ctrl key and clicking on each test individually, or select all tests by pressing the  $\underline{S}$ elect  $\underline{All}$  button. Transfer of test data is then affected by clicking on the  $\underline{R}$ eceive button.

To remove a test from the instrument memory, select the **Delete** button. Before deleting a test, TRAKPRO™ software will ask for confirmation.

Progress in receiving individual tests is given by a further dialog box which indicates the number of tests received, number of bytes, etc.

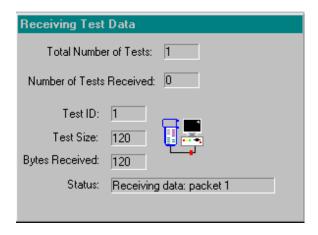

Tests received are then added to the programs list, and appear in the front screen ListView box.

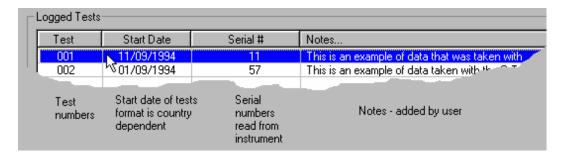

## DUSTTRAK™ II / DUSTTRAK™ DRX Dialog Box

When working with TRAKPRO™ software and a DUSTTRAK™ II or a DUSTTRAK™ DRX instrument, make sure that the active screen on the instrument display is the Main screen. Also, do *not* change the instrument display screens during the software operation.

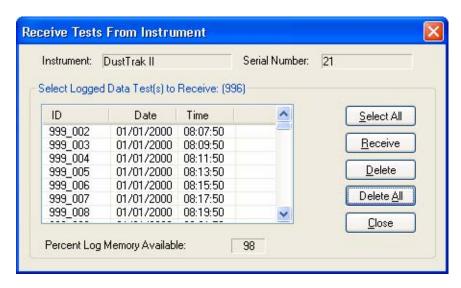

To remove a test from the instrument memory, select the test that is to be deleted. Then select the **Delete** button. Before deleting a test, TRAKPRO™ software will ask for confirmation.

To remove all the tests from the instrument memory, there is no need to select any tests, just select the **Delete All** button. Before deleting the tests, TRAKPRO™ software will ask for confirmation.

A test with a name that ends with a "\_SPD" signifies single point data. Tests with a name that ends in a "A" to "Z" signify data recorded during a STEL Alarm condition.

When working with radio modem communications to a DUSTTRAK™ II or a DUSTTRAK™ DRX instrument, a test with a name that begins with "!!\_!!\_" may be displayed in the above dialog. This signifies that the test heading was read improperly from the instrument. TRAKPRO™ software will attempt to download the data associated with the displayed test number. Adjusting the radio modem for an improved signal may be necessary to receive data from the DUSTTRAK™ II or a DUSTTRAK™ DRX instrument.

Select an individual test by clicking on it with the mouse, a range of tests by holding the **Ctrl** key and clicking on each test individually, or select all tests by pressing the **Select All** button. Transfer of test data is then affected by clicking on the **Receive** button.

Progress in receiving individual tests is given by a further dialog box which indicates the number of tests received, number of data points, etc.

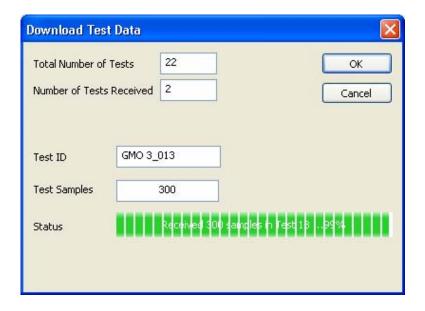

Tests received are then added to the programs list, and appear in the front screen ListView box.

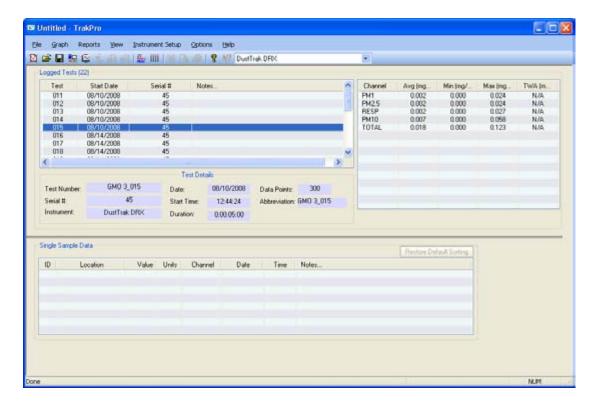

# **Communications Error Messages**

During communications, errors may occur. The most likely error on initial attempts at connection would be: *Unable to establish communications on COMx:*.

This error may occur for the following reasons:

- The instrument did not respond to TRAKPRO™ software due to an instrument fault.
- The instrument may be turned off or disconnected.
- The instrument may be busy acquiring a sample.

The second most likely error messages are: handshaking Error (no DSR) or Error encountered when reading instrument!

These errors occur chiefly when:

- No instrument is connected to the PC.
- The cable connecting the instrument is faulty.
- The communication link has been disrupted. Re-establish communications to the instrument through the **Instrument Setup** | **Communication** menu item.

Less likely errors that may be reported by TRAKPRO™ software during communications are:

| Error Message                                  | Cause                                                                                        |  |
|------------------------------------------------|----------------------------------------------------------------------------------------------|--|
| Unable to open port COMx                       | Comport non-existent or in use.                                                              |  |
| Break condition detected                       | Hardware break detected.                                                                     |  |
| Framing error detected                         | Error caused through loss of data bits.                                                      |  |
| I/O error detected                             | A general I/O error.                                                                         |  |
| Character-buffer overrun - a character is lost | Next character is lost - typically from the UART FIFO.                                       |  |
| Input buffer overflow                          | No room in input buffer - comm buffer<br>not being read quick enough by<br>TRAKPRO™ software |  |
| Parity error                                   | Data failed parity check (unlikely).                                                         |  |
| No transmission, output buffer still full      | Character not sent.                                                                          |  |
| Unspecified Communications Error               | General catch all error.                                                                     |  |

# **Auto-configuration**

This feature allows the software configuration to be selected automatically in accordance with the attached TSI instrument. This is useful for users that are new to TRAKPRO™ software and also to users with a variety of instruments.

To enable the Automatic Software Configuration, click on the menu item shown to ensure that it displays a check mark thus:

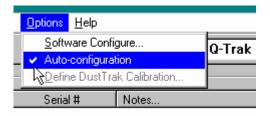

In TRAKPRO v4.2.0, each time the user tries to communicate with an instrument, a search is first made for an AEROTRAK™ 9000 or AEROTRAK™ OPC instrument on a USB mass storage drive. If none is found, a search is made for a USB connected DUSTTRAK™ II or DUSTTRAK™ DRX instrument. If neither is found then a search is made for a USB connected Q-TRAK™ Model 7565 or a VELOCICALC® Model 9555. If neither is found, a search is made for a SIDEPAK™ instrument on the USB virtual comport and if one is found, the configuration is set accordingly and the search is terminated. If not, TRAKPRO™ software looks for a Q-TRAK™ or DUSTTRAK™ instrument at the basic setting of 1200 baud on the currently configured comport. If no instrument of this type is found, a search is made for a P-TRAK™ instrument at 9600 baud. If this also fails, the next likely comport is tried and the process repeated. If no instrument is found after all four (4) comports have been checked, an error message is given.

If an instrument is found, TRAKPRO™ software checks the instrument's model number and makes decisions based on the compatibility of the attached instrument with the existing software configuration.

Although TRAKPRO™ software is able in many cases to change the software configuration automatically, some consideration needs to be given to the possibility of wrongly set configuration excluding specific operations with the attached instrument. For example if the user has TRAKPRO™ software configured for a P-TRAK™ particle counter, the Time Constants are not available from the menu, likewise DUSTTRAK™ monitor specific operations are not available to non-DUSTTRAK™ monitor configurations. In those cases, the user intent on performing such operations should manually select the appropriate software configuration. It is also possible to have TRAKPRO™ software configured for an instrument that does not support the command being attempted. In these cases, a warning message is given asking to select functions from the revised menu now associated with the new configuration.

When working with an Ethernet connected DUSTTRAK™ II or DUSTTRAK™ DRX instrument, the user should manually select either the DUSTTRAK™ II or DUSTTRAK™ DRX software configuration. Select **Instrument Setup** | **Communications**, enter the IP address of the instrument then click on the **Test** button to establish communications to the instrument.

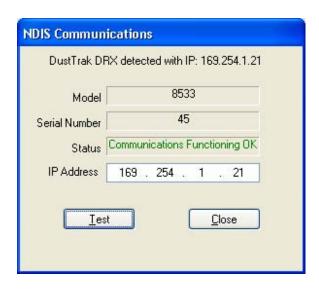

The following table summarizes the effect of selecting menu items for various software configurations and attached instruments. Cases of inappropriate commands are shown as N/A warning.

|                |                   | Attached        |                 |
|----------------|-------------------|-----------------|-----------------|
| Menu Item      | S/W Configuration | Instrument      | Result          |
| Receive Data   | All               | All             | changes config. |
| Comport Setup  | All               | All             | changes config. |
| Clock          | All               | All             | changes config. |
| Time Constants | Q-Trak™ or        | P-TRAK™ counter | N/A warning.    |
|                | DUSTTRAK™         |                 |                 |
|                | monitor           |                 |                 |
| Other          | P-TRAK™ counter   | P-TRAK™ counter | changes config. |

| Menu Item   | S/W Configuration | Attached<br>Instrument | Result          |
|-------------|-------------------|------------------------|-----------------|
| Other       | P-TRAK™ counter   | SIDEPAK™ monitor       | N/A warning.    |
| Calibration | All               | All                    | changes config. |

#### Note

If more than one TSI instrument is connected to your computer, TRAKPRO™ software will only find the first one based on the search order, USB, com1, com2, com3, com4" (if com1 is currently selected) or com2, com1, com3,com4 (if com2 is currently selected). See also Enabling / Disabling Auto-configuration, Testing Communications, and Changing Comports.

# **Enabling / Disabling Auto-configuration**

When TRAKPRO™ software is first installed, the auto configuration feature is enabled by default. However, this causes each communication dialog box to delay a few seconds while searching for the instruments.

To communicate with only one instrument and one configuration, it is possible to disable the auto configuration and select the appropriate configuration manually. To do this, TRAKPRO™ software will no longer search other ports for an instrument and only looks for the instrument configured on the port that is selected. If no instrument is found, an error message is given. One possible approach when working with a single instrument is to initially let auto configuration set the software configuration, and then disable that option to give maximum performance.

To enable the Auto-configuration, click on the menu item shown to ensure that it displays a check mark thus:

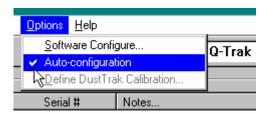

To disable Auto-configuration, ensure that the check mark is invisible.

# Part Four—Sampling Pump

## **Pump Setup Dialog**

The **Instrument Setup** | **Pump Setup** dialog allows programming the SIDEPAK™ Sampling Pump with preset programs that control when it is to start sampling, for how long, and at what flow rate. The pump is capable of storing 5 programs, numbered 1 to 5. Program 5 has special properties in that it can perform intermittent sampling. Programs can be saved as a \*.pgm disk file, and sent to the pump to set its behavior. They may also be read back from disk or from the instrument.

There are three Program Modes that can be used to enter program details:

#### **Total Volume Mode**

Here the user supplies a value in liters corresponding to the total volume that the pump should sample. It is also possible to specify the Start Date and Start Time in this mode. Since the volume is the driving parameter, other parameters will adjust accordingly and will be shown in grayed out text.

#### **Total Time Mode**

Here the user supplies the total duration of the sample. The Total Volume is calculated from the Flow Rate and the Total Time and is updated in grayed-out text. If the Start Date and Start Time have been specified the Stop Date and Stop Time are also updated to reflect the Total Time. See also Intermittent Sampling.

#### **Date and Time Mode**

In this mode the user specifies the start and stop date and times and other dependent parameters are updated accordingly. Ideally both date and time should be specified, although it is possible to have a valid program that has only the Stop Date and Stop Time specified. Such a program starts once the pump has been turned on and stops at the prescribed stop date and time.

#### Note

It is **not** possible to set the stop date and time earlier than the start date and time, which also cannot be earlier than the **now** date and time read from the PC clock.

In the example below, program 2 is shown as the selected program in a program mode of Total Volume.

All cells in a selected program are primarily colored pale blue, however cells that require an input are colored in green. Any cell that has been selected for change is colored yellow, and any text that cannot be changed is colored gray.

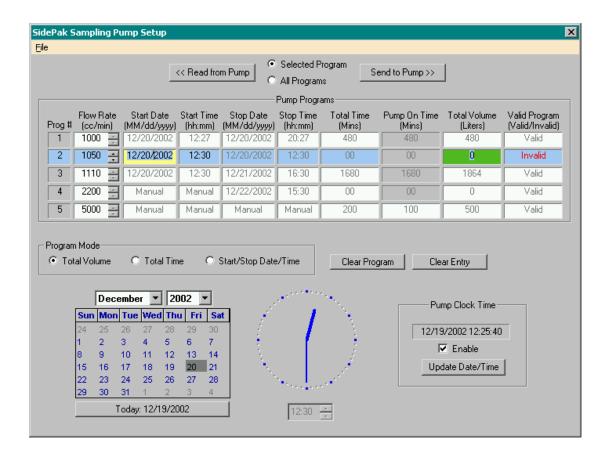

# **Intermittent Sampling**

Sometimes a user may require the SIDEPAK™ Sampling Pump to sample over a long period of time, but to collect only a limited sample. In such cases it is possible to program the pump to sample and then turn off for a while before sampling again. The **on** to **off** ratio is adjusted automatically to make the appropriate sample over the required duration. This sampling mode is only allowed in Program 5, and is controlled by specifying a **Pump On** time in minutes. For example, the user may wish to sample air for a period of 5 hours throughout a total period of 20 hours. To achieve this, the **Total Time** mins would be set to 1200 and the **Pump On** mins to 300.

The pump is set such that the minimum period it may take a sample is 5 minutes. 5 hours of sampling would cause the pump to take 60 samples of 5 minutes each. This would give a total off time of 15 hours. To ensure that we end the overall period with an active sample, we would require 59 off periods of 15 minutes 15 seconds each.

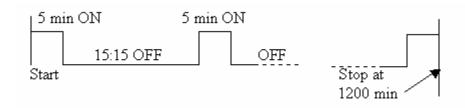

#### Note

There is a slight rounding error in this calculation since: (60 \* 5 mins) + (59 \* 15.25 mins) = 1199.75 rather than 1200 mins, a rounding error of 15 seconds in 20 hours. This is because for each active sample, the pump can only time to an accuracy of a whole second.

The file menu has the following items:

Load Program File Save Program File Close

#### **Pump Sampling Protocol**

The Pump Programs Table contains a list of 5 pump programs. This list may be sent to the pump or read from the pump, and may also be saved to or read from file.

The **Selected Program** | **All Programs** radio buttons dictate whether only the selected program or all the programs are considered when the **Read from Pump** or **Send to Pump** buttons are pressed.

The Read from Pump button reads a single selected program or all five programs from a SIDEPAK™ Sampling Pump depending on the selection of the radio buttons.

The Send to Pump button sends a single selected program or all 5 programs to a SIDEPAK™ Sampling Pump depending on the selection of the radio buttons.

# Note If a program is invalid, it will **not** be sent and a warning message appears.

The first column specifies the program number.

The figure above shows that program 2 has been selected (cell shown in pale blue).

The second column shows the **Flow Rate** for each program. The value can be between 10 and 5000 cc/min and is adjustable via the spin button in 5 cc/min steps. This control is primary and is not influenced by the changing of any other parameters, although it may itself influence the total volume display.

The third column indicates the **Start Date** for each program. In Program 2 it is shown in yellow because this is the selected cell (last clicked on by the mouse). Its contents may be edited from the keyboard, or by changing the date on the calendar control.

The fourth column indicates the **Start Time** for each program. In Program 2 it is part of the selected program but is not itself selected, therefore it is shown in pale blue. Its contents may be edited from the keyboard, or the Digital Time Picker control/Analog Clock.

The fifth column indicates the **Stop Date** for each program. Note that in Program 2 the text is in gray showing it is a driven parameter and cannot be changed. This is because Program 2 is in Total Volume mode. You may specify when the pump may start, but since it has to run until

it acquires a specified volume, you may not provide a stop date. Note that for Program 2 in this example, there is no difference between the stop and start date/times because the Total Volume and hence the Total Time is zero.

The sixth column indicates the **Stop Time** for each program. Note that in Program 2 the text is in gray showing it is a driven parameter and cannot be changed. This is because Program 2 is in Total Volume mode. You may specify when the pump may start, but since it has to run until it acquires a specified volume, you may not provide a stop time.

The seventh column indicates the **Total Time** for each program. In Program 2 it displays zero because the Total Volume has been specified as zero. It is shown in gray because it is a driven parameter and cannot be directly changed.

The eighth column indicates the **Pump On Time** for each program. It takes on the value of the Total Time for all programs except Program 5 (see <u>Intermittent Sampling</u>).

The ninth column indicates the **Total Volume** for each program. In Program 2 it is shown in green indicating that a valid number must be entered because Program 2 is in Total Volume program mode. In this case the value of zero is not allowed so the program has become invalid. This cell indicates that Program 2 has an invalid status. If the mouse cursor is placed over this cell in a selected program, a ToolTip appears to indicate the reason for this program status. In this case the status is invalid because Program 2 is in Total Volume program mode, and the Total Volume cell is zero

The word **Manual** typed in a date cell effectively means no-date. It means that the pump has to be manually started or stopped instead of using a supplied date.

The word **Manual** typed in a time cell effectively means no-time. It means that the pump has to be manually started or stopped instead of using a supplied time.

The **Start Date** is used in conjunction with the Start Time to define a time when the pump will commence sampling. The Start Date may be edited from the keyboard, or by changing the date on the calendar control.

The **Start Time** indicates the time that the pump will start sampling. Its value may be set either from the keyboard or via the Digital Time Picker control / Analog Clock. Note that the Start Time cannot be earlier than the current time if the Start Date is today.

**Stop Date** is used in conjunction with the Stop Time to define the time when the pump will stop sampling. The Stop Date may be edited from the keyboard, or by changing the date on the calendar control. Note that the Stop Date/Time must be later than the Start Date/Time.

The **Stop Time** indicates the time that the pump will stop sampling. Its value may be set either form the keyboard or via the Digital Time Picker Control/Analog Clock.

**Total Time** is the duration for which the pump will try to sample before stopping.

**Pump On** allows entering the total time that the pump will be actively sampling. For programs 1 to 4 this always the same as the Total Time, however for program 5 it may be set

to a smaller duration—see <u>Intermittent Sampling</u>. The Total Volume is the volume that the pump will try to sample before stopping.

**Valid Program** indicates that the program has a valid or invalid status. Selected programs that are valid are shown as **Valid** in green text, selected programs that are invalid are shown as **Invalid** in flashing red text.

The **Program Mode** radio buttons specify the program mode. Change the program mode for any selected program, and its current mode is shown by the radio buttons when it is selected.

The **Clear Program** button clears an entire program and returns each cell to the factory default, this being:

Flow Rate: 1000 cc/min
Start Date: Manual
Start Time: Manual
Stop Date: Manual
Stop Time: Manual

**Total Time:** 480 minutes (i.e. 8 hours)

Pump On Time: 480 minutes
Total Volume: 480 Liters
Program Mode: Total Volume

Since the Total Volume is specified, this is a valid program.

The **Clear Entry** button clears the selected cell of a program returning it to the factory default, this being:

Flow Rate: 1000 cc/min
Start Date: Manual
Start Time: Manual
Stop Date: Manual
Stop Time: Manual

**Total Time:** 480 minutes (i.e., 8 hours)

**Pump On Time:** 480 minutes **Total Volume:** 480 Liters

The Calendar control allows navigation through the days, months, and years using the mouse, arrow keys, and the dropdown month and year combo boxes. Selecting a date on the calendar when a date cell has been selected first, copies the calendar date into that cell. Likewise, the calendar shows the date that is contained in a date cell when it is selected.

The **Today** button automatically sets the Calendar control to today's date as read from the computer's clock.

The Analog Clock is a representation of the time setting in the Digital Time Picker control. Clicking on this clock transfers the displayed time to the selected time cell in the same manner as clicking on the Digital Time Picker control. Likewise, the clock shows an analog representation of the time held in a selected time cell when it is selected.

Digital Time Picker control below the Analog Clock allows entering a time from the keyboard or by selecting the hours or minutes field and using the control's spin buttons. Clicking on this control transfers the displayed time to the selected time cell and likewise the time contained in a newly selected time cell is shown. This control is mirrored by the Analog Clock display.

The **Pump Clock Time** text box displays the date and time read from the clock of an attached SIDEPAK™ Sampling Pump every second. If no instrument is attached, or the communication fails, an error message is given and the clock reading is disabled. This is shown by the Enable checkbox being cleared. Reading of the real-time clock may also be done from TRAKPRO™ software's **Instrument Setup | Parameters | Clock** menu item.

The **Enable** check box allows TRAKPRO™ software to read the date and time of the attached SIDEPAK™ Sampling Pump real-time clock. If no pump is connected, the enable check is cleared thus releasing CPU time. If an instrument is reconnected, re-check the checkbox to allow TRAKPRO™ software to read the date/time once more.

Pressing the **Update Date/Time** button sets the SIDEPAK™ Sampling Pump real-time clock to the current date and time as read from the computer. Note this button is disabled if the Enable check box is cleared. Setting of the real-time clock may also be done from TRAKPRO™ software's **Instrument Setup | Parameters | Clock** menu item.

# **Pump Setup Driving and Driven Parameters**

Depending on the Program Mode, some cells require data input and may be considered as the driving parameters. These in turn determine the values of cells that are dependent on them, the driven parameters.

| Program Mode         | Driving                    | Driven                                                           |
|----------------------|----------------------------|------------------------------------------------------------------|
| Total Volume         | Total Volume               | Total Time (Pump On Time for all but Prog 5)                     |
|                      | Start Date/Time [optional] | Stop Date/Time                                                   |
| Total Time           | Total Time                 | Total Volume (Pump On<br>Time for all but Prog 5)                |
|                      | Pump On Time for Prog 5    | [Total Time must be greater<br>than or equal to Pump On<br>Time] |
|                      | Start Date/Time [optional] | Stop Date/Time                                                   |
| Start/Stop Date/Time | Stop Date/Time             | None [stops manually]                                            |
|                      | Start Date/Time [optional] | Total Time                                                       |
|                      |                            | Total Volume                                                     |

| Note                                                                                                    |
|----------------------------------------------------------------------------------------------------|
| The Flow Rate is always a driven parameter in all modes—it is set by the user and no other parameters affect it. |

The significance of driving versus driven parameters is seen when the pump executes the program. It will always try to achieve the driving parameter at expense of the driven parameters. For example, if the program mode was total volume and 100 liters were specified, the pump should be able to achieve this in 100 minutes at 1000 cc/min. But if the pump was running against an excessive load or the inlet was slightly blocked, the pump may in fact run for longer than 100 minutes to enable it to sample exactly 100 liters.

# **Valid and Invalid Programs**

The requirements for a valid program are:

#### if Total Volume Program Mode selected

Total Volume must be greater than zero

**Total Time** as a driven parameter must not be less than 5 minutes

#### if Total Time Program Mode selected

**Total Time** must not be less than 5 minutes

**Pump On** time must not be greater than Total Time

**Pump On** time must not be less than 5 minutes

#### if Start / Stop Date / Time Program Mode selected

Stop Date and Time must be specified

Start Time/Date must be earlier than Stop Time/Date

**Total Time** as a driven parameter must not be less than 5 minutes

**Stop Date** and **Stop Time** specified alone forms a valid program that will continue from when the pump is turned on manually until that set date and time.

The **File** | **Save Program File** menu item allows all the programs in the Program List to be saved to disk file as a \*.pgm file. The user is encouraged to save the data in the subdirectory .\PROGRAMS.

# **Pump Template Editor**

This feature applies only to test data acquired from the SIDEPAK™ Sampling Pump.

TRAKPRO™ software allows the user to pre-define a range of details in a template file (\*.tpt) and to later combine these with sample data read from the pump. Subsequently, laboratory analysis results for filter samples etc may be added to the file to form a overall report which is saved as a report file (\*.rpt).

The Template Editor takes the form of a 3 page property sheet. The sheet control is "modeless" allowing execution of other commands in TRAKPRO™ software while the editor is open. To access the editor, use the menu File | New | Template File or File | Open | Template File. These menu actions are only available when TRAKPRO™ software is configured for a SIDEPAK™ Sampling Pump.

Each page has a range of fields and labels. Some of the labels are in blue and these are customizable. All editable text is displayed in blue and fixed text in black.

The fields are served by edit boxes, some single lined, some multi-lined. The multi-lined edit boxes respond to the **Enter**> key to allow typing on the next available line. Since the pages contain a large number of fields, each page is re-sizeable vertically and is scrollable by a scrollbar on the right hand side of the editor.

#### Page 1

This contains **Personnel** and **Sampling Location & Description** information. It has five customizable fields and multi-line edit boxes.

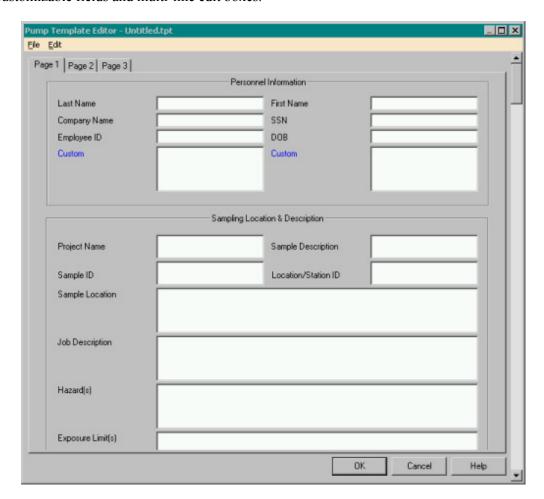

Since the page is scrollable, some fields are not shown in the above picture. Those fields are:

- PPE/Engineering Controls
- Address
- City
- State
- Country
- Workshift
- Custom fields (3)

# Page 2

This page contains **Sampling and Analysis Method Information**. It has two customizable fields with multi-line edit boxes.

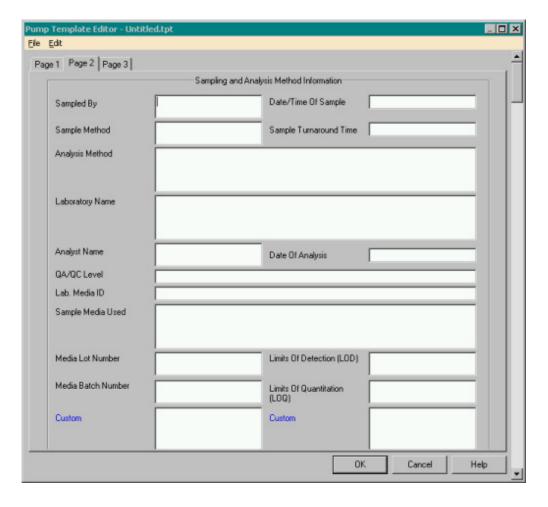

## Page 3

This page contains the **Sample Data and Results**. Most fields on this page may be filled in manually (except the **Logged Flow Rate** field which has to be filled in from pump data).

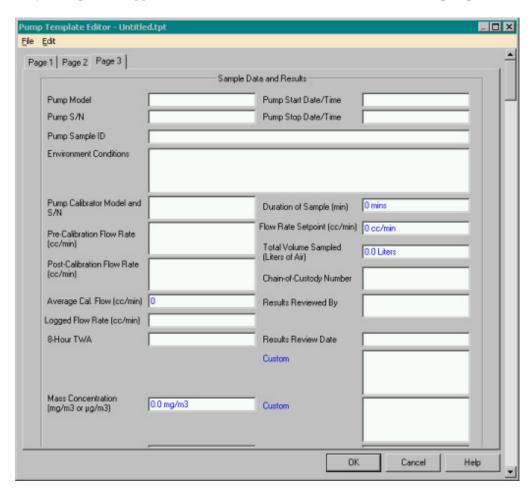

Since the page is scrollable, some fields are not shown in the above picture. Those fields are:

- Concentration
- Custom
- Notes

Several of the fields on this page are filled in automatically when pump history data are attached to the file. The file then becomes a **Report File** rather than a **Template File** because it contains attached data.

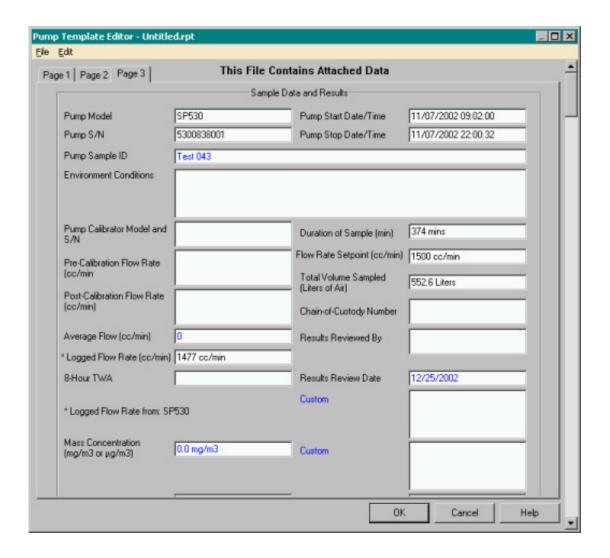

# The Pump Template Editor Menu

The template editor has a File and Edit menu.

### The File Menu

| New Template      | Create a new blank template file.                                                                                                    |  |  |  |
|-------------------|----------------------------------------------------------------------------------------------------|--|--|--|
| Load              | Loads a template file or report file into the editor.                                                                                                    |  |  |  |
| Save              | Saves an existing file in its current file type.                                                                                                    |  |  |  |
| Save As           | Saves the existing file as a template file or a report file.                                                                                                    |  |  |  |
| Extract Pump Data | This allows the test data that has been attached to a report file to be copied into the Logged Test ListView box for further examination and saving as a *.tkp file. |  |  |  |
| Print Preview     | Allows the pages 1 to 3 pages of the template file or report file to be viewed on the screen as though they were printed.                                            |  |  |  |
| Print Setup       | Configures the page layout and printer.                                                                                                    |  |  |  |

| Print | Prints pages 1 to 3 pages of the template file or report file.      |
|-------|---------------------------------------------------------------------|
| Close | Closes the editor without saving (the same as the "Cancel" button). |

#### The Edit Menu

This menu contains **Cut**, **Copy**, and **Paste** functions. These act on selected text in the edit boxes in the same manner as the traditional **Ctrl-X**, **Ctrl-C**, and **Ctrl-V**, transferring the text between the Windows clipboard and other edit boxes.

## Attaching Pump Test Data to a Template File

After a sample has been taken by the pump, it may be downloaded into TRAKPRO™ software using the **Receive** function and saved if wished using **Save**. The downloaded data contains the three channels **Flow**, **Temperature**, and **Pressure**, along with start and stop times and overall **logged flow rate**. This data may be attached to a Template File to create a Report File. There are two ways to attach the data:

- 1. Select a test in the Logged Tests ListView box and select **Merge Test with Template** from the **File** menu. If the Template Editor is already open, the currently selected test data will be merged with the template data to create a Report File. If the Template Editor is not already opened, the user will be prompted for a template file name and the Editor will be opened. Merging will then take place.
- 2. The Template Editor may be opened and the test data merged with the template file by a drag&drop action. Select the correct test data from the Logged Tests ListView box and drag&drop the test onto the Template Editor. As crossing the Template Editor, the mouse cursor changes to a \(\phi\_{\text{-and}}\) and at this stage release the mouse button.

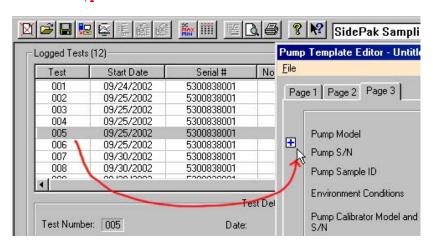

In both cases, the user will be prompted to save the existing template data before the merge takes place. A message then appears at the top of the editor **This File Contains Attached Data** and the following fields will be filled in automatically:

- Pump Model
- Pump S/N
- Pump Start Date/Time
- Pump Stop Date/Time
- Pump Sample ID
- Logged Flow Rate (cc/min)
- Duration of Sample (mins)
- Total Volume Sampled (1 of Air)

The Pump Sample ID will be initially set to the Test ID number that contained the attached data, however, the field is editable and can be changed.

## Part Five—Data

### **View Test Data**

This feature displays the raw data from a selected test within a data file. The test must first be selected in the form view's ListView box or the message *No tests were selected* will be displayed.

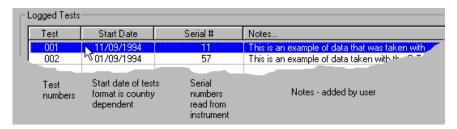

### **Shortcuts**

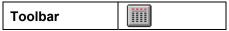

The Test data appears in the form of a table report as shown below:

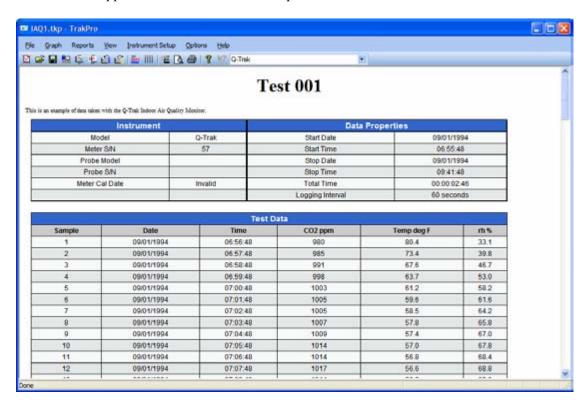

The number of columns of data depends on the number of channels present within the selected test. The format of the date depends on the system's international / country setting.

The full range of data may be viewed with the aid of the scroll bar. Clicking on the scrollbar's

The full range of data may be viewed with the aid of the scroll bar. Clicking on the scrollbar's top and bottom buttons scrolls the data a line at a time, while clicking on the scroll bar between the thumb and the end buttons scrolls the data a page (15 lines) at a time.

When this report is visible, clicking on the **Print** or **Print Preview** toolbar buttons will provide a printout or print preview, respectively. When printing the report, if there are more than 5 channels, the printer orientation is automatically set for landscape. If there are 5 or less channels, portrait mode is selected. TRAKPRO™ software will prompt the user to manually change printer orientation to have the best printout.

### P-TRAK™ Tilted Data

The P-TRAK™ particle counter contains a tilt sensor that is triggered when its incline exceeds an acceptable level. A momentary tilt could result in a burst of counts leading to erroneous data being measured. To prevent this, the P-TRAK™ instrument marks data acquired during a tilted condition as invalid and this is indicated as empty entry in the Test Data report.

Although tilted data points feature in the total number of points recorded by TRAKPRO™ software in logging mode, they do not enter into the statistical calculations. Tilted data points are also not plotted on graphs since they are seen as NULL points and appear as breaks in the plot trace.

## **Q-TRAK™ Plus Invalid Data**

The Q-TRAK<sup>TM</sup> Plus monitor may have up to five sensors attached, however the instrument is capable of running without an auxiliary sensor and sometimes the carbon monoxide sensor may be missing. In cases where sensors are missing, faulty, or absent for part of the measurement duration, invalid data are acquired. These data are indicated as **empty entry** in the Test Data report and printouts and is not able to be plotted. Single Sample Data (SSD) points that are invalid may not be exported, printed, or plotted.

### **View Test Statistics**

This feature allows seeing, at a glance, the simple statistics for the currently selected test. The data appears in a number of columns depending on how many channels have been recorded in the selected test.

#### **Shortcuts**

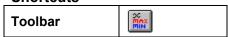

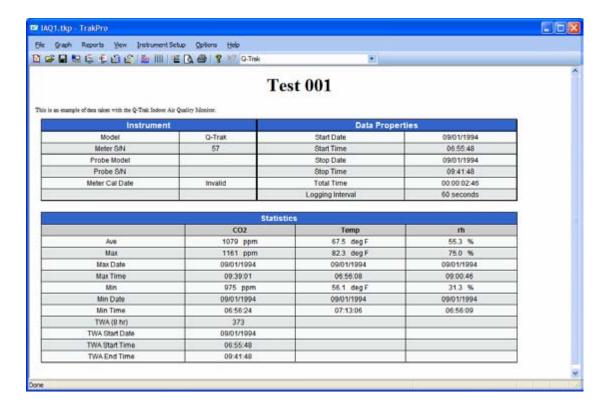

When this report is visible, clicking on the **Print** or **Print Preview** toolbar buttons will provide a printout or print preview, respectively. When printing the report, if there are more than 5 channels, the printer orientation is automatically set for landscape. If there are 5 or less channels, portrait mode is selected. TRAKPRO™ software will prompt the user to manually change printer orientation to have the best printout.

### **View Test Data and Statistics**

This feature allows viewing of the raw test data and statistics for the currently selected test. The data appears in a number of columns depending on how many channels have been recorded in the selected test. This feature can be accessed by main menu **Reports**  $\rightarrow$  **Data Statistics Report**.

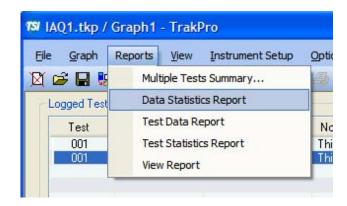

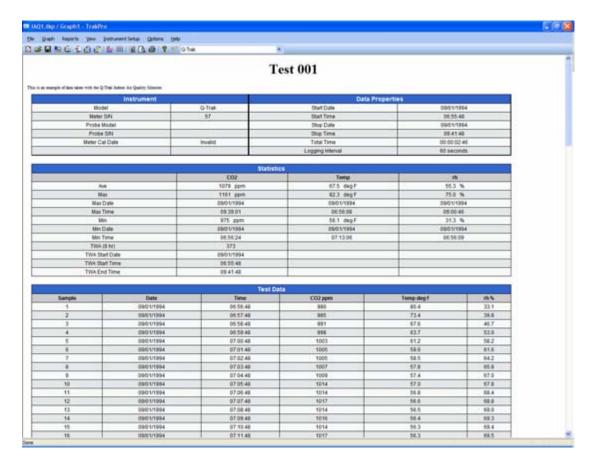

When printing the report, if there are more than 5 channels, the printer orientation is automatically set for landscape. If there are 5 or less channels, portrait mode is selected. TRAKPRO<sup>TM</sup> software will prompt the user to manually change printer orientation to have the best printout.

# **View Report**

This feature allows viewing previously saved reports (in .html format). This feature can be accessed by main menu **Reports**  $\rightarrow$  **View Report**.

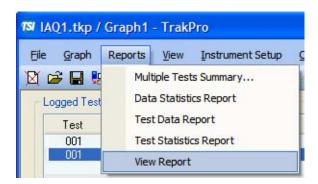

The Windows File Open dialog appears for selecting which report to view.

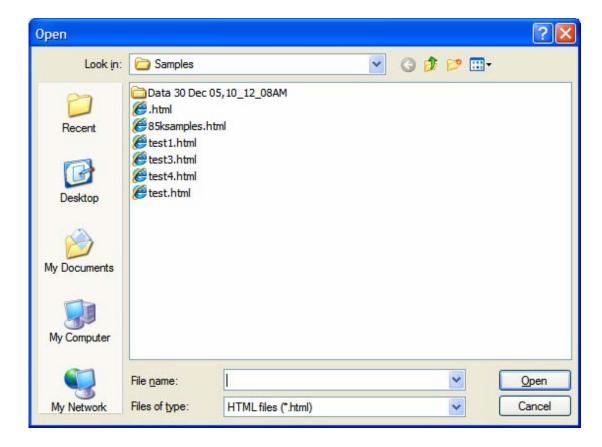

When printing the report, if there are more than 5 channels, the printer orientation is automatically set for landscape. If there are 5 or less channels, portrait mode is selected. TRAKPRO™ software will prompt the user to manually change printer orientation to have the best printout.

# **Multiple Tests Summary Report**

This feature allows tests from a range of different instruments to be summarized on a single table. This table may be Print-Previewed or Printed in either portrait or landscape orientation. Where possible, TRAKPRO™ software will size the table's fonts such that all the columns are visible.

The selection dialog contains a ListView box which shows all the tests currently loaded into TRAKPRO™ software. To sort the tests, click on the column headings and then drag and drop a selection of tests onto the right hand listbox for the purpose of printing. Tests in the right hand listbox may be re-ordered by dragging them vertically, or may be deleted by using the <**Del>** key.

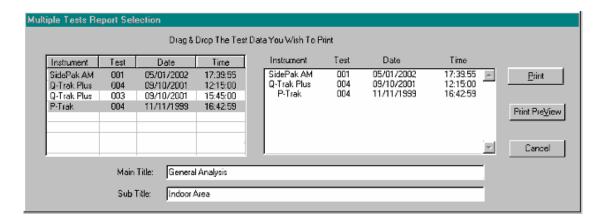

Clicking on the **Print** or **Print PreView** produces an output typical of that shown below.

| General Analysis<br>Indoor Area |       |            |            |                         |         |                |         |         |         |
|---------------------------------|-------|------------|------------|-------------------------|---------|----------------|---------|---------|---------|
| Instrument                      | Test# | Date       | Start Time | Duration<br>dd:hh:mm:ss | Average | Units          | Channel | Maximum | Minisom |
| SidePak AM                      | 001   | 05/01/2002 | 17:39:55   | 00:00:09:03             | 0.036   | ng/n^3         | Aerosol | 1.541   | 0.022   |
| Q-Trak Plus                     | 004   | 09/10/2001 | 12:15:00   | 00:00:05:00             | 444     | рръ            | C02     | 447     | 439     |
|                                 |       |            |            |                         | 0.1     | ppn            | co      | 0.3     | 0.0     |
|                                 |       |            |            |                         | 73.3    | deg F          | Temp    | 73.4    | 73.2    |
|                                 |       |            |            |                         | 42.6    | t <sub>e</sub> | zh      | 43.6    | 41.6    |
| P-Trak                          | 004   | 11/11/1999 | 16:42:59   | 00:06:10:00             | 4330    | pt/cc          | Pt Conc | 6912    | 1366    |

### **Delete Test Data**

Select this menu item to delete an individual test from the form screen's ListView box. A test must be selected in the ListView box before any deletion may take place.

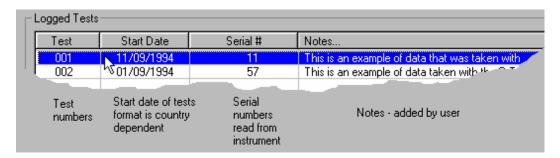

Graphs are held in TRAKPRO™ software as a set of attributes and rely on the associated test data for their generation. Consequently, a graph cannot exist without its test data. If the user tries to delete a test that has graphs associated with it, the user will be given the warning: Deleting this test will delete graphxxx also. Do you wish to continue? (where graphxxx is the name of the graph). The test will only be deleted if the user answers yes to every connected graph.

## **Export**

This menu item allows the user to Export Data when the menu is part of the Form View Screen, and also provides the function to Export Graph Images to the Clipboard when the menu is associated with the Graph Screen.

## **Export Test Data**

This feature prepares an ASCII\* text file suitable for reading into a spread sheet for further analysis. A list box lists all the tests currently present in the data file and the user may select which tests are exported.

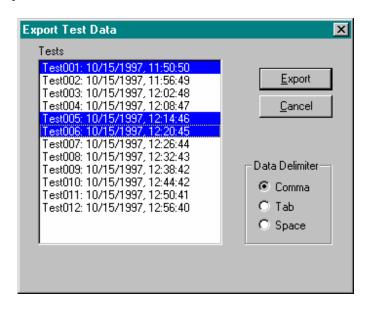

The listbox is an extended multi-selection box which allows the following selection modes:

- Click on a single test if only one test is required.
- Click on a test and move the mouse up or down while holding the left mouse button down to select a range of tests.
- Click on a test, hold the **Shift**> key down, and click on a further test to select all tests between these points.
- Select multiple tests by clicking on individual tests while holding the **Ctrl**> key down.

The delimiters used for separating the data items may be chosen using the radio buttons to be either: **comma**, **tab**, or **space**, depending on the spreadsheet's import requirements. The delimiter settings are saved in the Windows Registry and are hence persistent between sessions. To export the data, click on the **Export** button which brings up the SaveAs dialog box with the current filename having the default file extension of **txt**. The data file is then saved by clicking on the **Save** button. Since a large number of tests containing many data points may take some time to write to disk, a progress bar appears to indicate the proportion of data saved while the file is being written.

<sup>\*</sup> **ASCII** (American standard code for information interchange) A standard character encoding scheme introduced in 1963 and used widely on many machines. It is a 7-bit code with no parity recommendation, providing 128 different bit patterns.

See also Exporting Graph Images.

# **Export Single Point Data**

Single Point data may be selected for export in ASCII form from the following dialog.

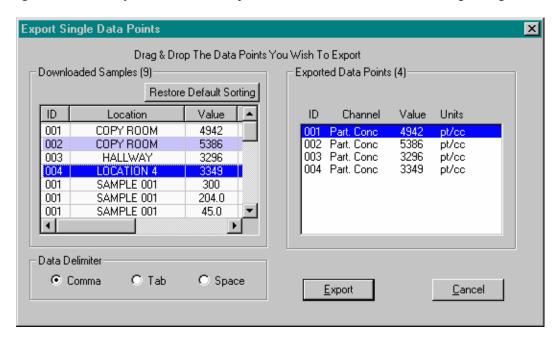

Data must be selected in the left hand ListView box and dragged and dropped onto the right hand list box before attempting to export data (see <u>Graph Options | Data Points</u> or <u>Printing Single Point Data Tables</u> for a description of the left and right list boxes).

The delimiters used for separating the data items may be chosen using the radio buttons to be either: **comma**, **tab**, or **space**, depending on the spreadsheet's import requirements. The delimiter settings are saved in the Windows Registry and are hence persistent between sessions. To export the data, click on the **Export** button which brings up the SaveAs dialog box with the current filename having the default file extension of **txt**. The data file is then saved by clicking on the **Save** button. A progress bar appears to indicate the proportion of data saved while the file is being written.

### Notes

Although each **Single Point** has a **Point ID**, it is identified uniquely in TRAKPRO™ software by its date/time stamp. You may have several points with the same **Point ID** that may have come from other instruments or the same instrument after the data have been cleared. These will be seen by TRAKPRO™ software as separate data points because the date/time stamps will differ. If, however, you download a data point twice and try to drag and drop the duplicate, TRAKPRO™ software will see the two points as identical and only one of the points will appear for selection in the right hand List Box.

Data from the Q-Trak<sup>™</sup> Plus instrument may sometimes contain a Single Sample Data (SSD) channel with an invalid data point due to a faulty or missing sensor. In this case the point is shown in the **Downloaded Samples** ListView box as **Invalid**. It is not possible to export this point, and the drag and drop of invalid data points into the **Exported Data Points** List Box is forbidden.

# Part Six—Graphing

### **Overview**

TRAKPRO™ software supports two types of graphs, the graphs produced from **Logged Data**, and a new type of graph to display **Single Sample Data** recorded by the Q-TRAK™ Plus, P-TRAK™, DUSTTRAK™ II, and DUSTTRAK™ DRX instruments.

## **Logged Data Graphs**

TRAKPRO™ software can display your data for up to 32 selected channels in a variety of plotting styles and formats. The graph may be annotated with text using the Graph Annotations feature to mark significant events, and then printed using TRAKPRO™ software's print feature. Graphs may be stored in the program's graph list, and retrieved at a later date.

| Note                                                                               |
|------------------------------------------------------------------------------------|
| The term store is used rather than save, since the graph data is not saved to file |
| unless the file is saved by the user, and hence closing TRAKPRO™ software          |
| without saving the file will discard any stored graphs                             |

| Graph Screen | The view that displays the TRAKPRO™ graphs.                                  |  |  |
|--------------|------------------------------------------------------------------------------|--|--|
| New          | Creates a new graph from a range of tests.                                   |  |  |
| Open         | Opens a graph that has been stored in the program or saved in the data file. |  |  |
| Store        | Stores the current graph in the program's graph list.                        |  |  |
| Delete       | Deletes a graph from the program's storage.                                  |  |  |

## **Single Sample Data Graphs**

Single Sample Data graphs (previously called **Single Point Data** graphs in TRAKPRO™ Version 3.10) have many similarities to the Logged Data graphs having associated features such as printing, annotations, export of bitmaps etc. but they have a more limited range of properties that may be changed using the Graph Options property sheet since many of the properties of the logged data graphs are not applicable to the format of these graphs. The Single Sample Data graphs are plotted in a horizontal bar graph style with the vertical axis displaying the data point labels and the horizontal axis showing the magnitude of each data point. A Tooltip feature allows the user to quickly see the magnitude of any data point by moving the mouse cursor across the graph's data bar.

Because of the complexity of adequately expressing a variety of units and channel types simultaneously on the same plot. Single Sample graphs are restricted to one channel type. For example, you may plot Particle Conc of the P-TRAK or CO<sub>2</sub> concentration from the Q-TRAK Plus, but on separate plots, and not on the same graph.

## **Creating a New Graph**

Selecting this option opens a dialog box which gives basic details about the graph and the data to be plotted.

The Graph name defaults to *Graph*, but should be given something more unique if the user intends to store the graph data, since all stored graphs must have unique names.

The Title and sub title to the graph may also be entered at this stage. The Title and subtitle has a limit of 255 characters.

Entering of the above data is common to both **Logged Data** and **Single Sample Data** graphs, however the layout of the dialog box is noticeably different for each type of graph

### **Logged Data Graph**

A TreeView box displays the tests present within the currently loaded data file, and clicking on the tree's 

button will expand the tree to show the individual data channels within each test.

Clicking on any channel  $\square$  will select it for plotting, and clicking on the parent test will select all channels beneath it in that branch, with the proviso throughout that a maximum of 32 channels may be selected in any combination from any test(s).

Tests that contain only partially selected channels have a dull tick box  $\overline{\vee}$ , whereas tests with all contained channels selected have bright ticks  $\overline{\vee}$ . This allows the user to know if a collapsed branch contains only partial selections.

#### Note

Data from the Q-Trak™ Plus instrument may sometimes contain a channel with totally invalid data due to a faulty or missing sensor. In this case it is not possible to plot the channel, and the channel is shown as a black filled box ■ which cannot be selected.

The user may select graphs to be single channel or multi-channel plots. For single channel plots, the user is only allowed to select channels of the same type.

### **Shortcuts**

| Toolbar |        |
|---------|--------|
| Keys    | Ctrl+G |

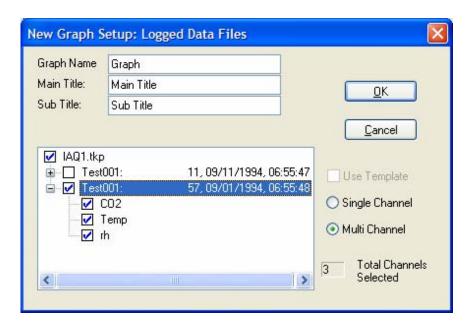

## Single Sample Data Graph

Since it is only possible to plot data from the same channel type on a Single Sample Graph, initially check that the desired channel has been selected in the drop-down combobox. The dialog then displays all the available data points for that channel that have been loaded into TRAKPRO<sup>TM</sup> software in the left hand ListView box. The right hand list is a drag-listbox showing the points that have been selected for graphing. The left hand list (**Downloaded Data Points**) is a multi-selection ListView control and as such allows sorting of its columns into numerical ascending or descending order. The right hand list (**Graphed Data Points**) is a drag-listbox which allows individual items to be moved up and down the box by dragging them with the mouse. Items may also be deleted from this list.

Points are chosen for plotting by selecting points in the left-hand list and dragging them onto the right-hand list. Once satisfied that the right-hand list contains all the necessary points arranged in the correct order, these points may be plotted by clicking on the **OK** button.

### Note

Although each **Single Sample Channel** has a **Sample ID**, it is identified uniquely in TRAKPRO™ software by an internal ID created from a combination of its date/time stamp, channel number, and sample number. You may have several points with the same **Sample ID** that may have come from other instruments or the same instrument after the data have been cleared. These will be seen by TRAKPRO™ software as separate data points because the date/time stamps will differ. If, however, you download a data point twice and try to drag and drop the duplicate, TRAKPRO™ software will see the two points as identical and only one of the points will appear for selection in the right hand List Box.

#### **Shortcuts**

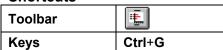

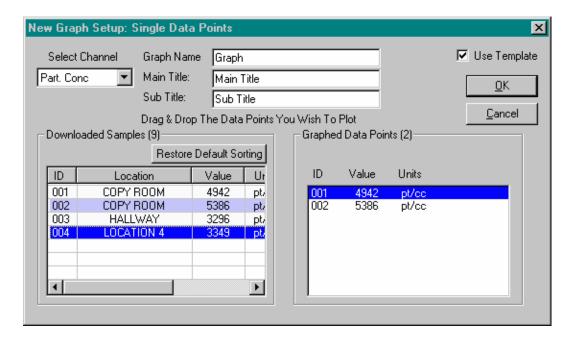

Both forms of dialog box allow the graph to be based on a previously saved template.

See also: Graph Options | Channels and Graph Options | Data Points.

## **Opening an Existing Graph**

This allows viewing a previously stored graph. The chosen graph becomes the current graph, and the previous current graph is overwritten. If a current graph is already present and has not already been stored when this command is invoked, the option of storing the existing current graph is given.

The user is presented with a dialog box containing a list of stored graphs, identified by their graph name. Clicking on a graph then pressing **OK** opens the selected graph for viewing, alternatively, the user may simply double-click on the required graph which affects the same process. Graphs based on **Single Sample Data** are shown prefixed by an asterisk

#### Shortcut

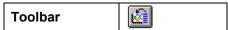

# **Closing the Current Graph**

The graph may be closed by selecting **Close** from the file menu associated with the graph screen. This action returns the user to the form screen for the current instrument. If the current graph has not been saved, after it has been closed, it is still possible to save it by selecting Store Graph.

### **Shortcut**

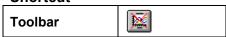

## Renaming a Graph

This allows renaming the current graph. A list of current graph names is displayed so that a unique name can be chosen that has not been used before in the current data file.

### **Shortcut**

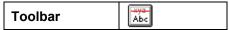

# Storing a New Graph

Storing the current graph simply adds the graph to the storage list, however, since the graph names must be unique for identification purposes, if a graph has been already stored under the name of the current graph, the user is asked to choose to rename or replace the existing graph. If the user selects replace, then the new graph replaces the old graph having the same name in the store. If **Rename** (the default) is chosen, Graph Rename function is called to allow changing the current graph's name before storage. If **OK** is selected, the graph is added to the storage list.

#### **Shortcut**

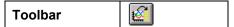

## **Deleting a Stored Graph**

This feature allows removing a graph from the graph store. Select the graph name in the dialog box's list box and click on the **Delete** button or alternatively double-click on the selected graph name. This deletes the graph from the listbox display. Several graphs may be deleted from the list by repeatedly selecting a graph and clicking the delete button or using the double-click method.

When the correct graphs have been deleted from the list, pressing  $\mathbf{OK}$  closes the dialog box and deletes the graphs from Trakprom software's store. Pressing **Cancel** closes the dialog box and leaves the graphs unchanged.

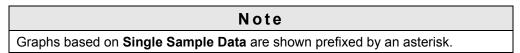

# **Exporting Graph Images**

This feature allows making a copy of a graph other than by sending it to the printer. Examples of this would be to include the graph image in a report or another program.

TRAKPRO™ software offers the facility to export a graph to the Windows clipboard so it may be used in other programs. The **Copy Graph to the Clipboard** dialog box allows copying the graph as a bitmap.

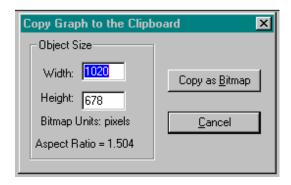

The **Object Size** edit boxes default to the size of the graph, in pixel units. This size is directly applicable to the export of bitmaps.

#### Restrictions:

When exporting bitmaps, the size values must not be less than 32 or greater than 2000.

See also Export Test Data.

# **Annotating Graphs**

This feature allows adding annotations and comments to the graph. These annotations remain associated with the specific graph and are saved with the graph when file data are saved, and printed when the graph is printed.

### **Shortcut**

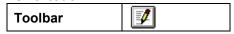

Up to 10 annotations may be added each of which may be up to 48 characters long. The annotations can be positioned anywhere on the graph to emphasis a particular aspect of interest.

Clicking on the toolbar shortcut brings up a dialog box on the screen where the required text may be entered. The text is initially positioned on the graph by clicking on the required position with the left mouse button.

Clicking with the right mouse button on existing annotation brings up the dialog box containing the existing text. The user may edit this text and close the dialog box by clicking on the **Close** button, or delete the annotation by clicking on the **Delete** button.

To move an existing annotation, click on it with the left mouse button and drag it to a new location keeping the left mouse button down. The mouse cursor changes to an hour-glass during the dragging process. Releasing the mouse button at the required location places the annotation at this point.

# **View Graph**

This menu option returns the current graph displayed in the graph screen if one has already been plotted, or allows opening an existing graph if the test data file already contains stored graphs.

# **Graph Options**

The graph options feature allows the currently displayed graph to be customized in many ways. The **Logged Data** Graph Options consists of a property sheet containing eight (8) property pages that may be selected through tabs.

The **Single Sample Data** Graph Options property sheet has only five pages, distinguished in the following list by an asterisk.

### **Shortcut**

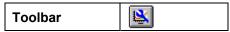

The following pages are selectable:

| General*     | Main and subtitles, Viewing Style, Font size, Gridlines, Enable annotations.                                       |  |  |
|--------------|----------------------------------------------------------------------------------------------------|--|--|
| Plot Style   | Plot Styles, Line styles, Marking data points, 3-D shadow effect.                                                  |  |  |
| X-axis*      | Start and stop date ranges, channel overlaying.                                                                    |  |  |
| Y-axis       | Auto or manual scaling, tick marks, log/lin axis, Y-axis range, multi-or single channels, overlapping of channels. |  |  |
| Legends      | Changing of graph legends, enabling/disabling graph cursor.                                                        |  |  |
| Channels     | Re-selection of new / de-selection of existing graph channels.                                                     |  |  |
| Data Points* | Selection of Single Point data for plotting (comparable to the Logged Data Channels).                              |  |  |
| Fonts*       | Title and sub-title fonts, axis fonts, font styles (bold, italic, underlined) and sizes.                           |  |  |
| Colors*      | Graph colors and channel colors, color defaults and preference setup.                                              |  |  |
| TWA/STEL     | Controls the extended plots of the derived data TWA or STEL.                                                       |  |  |

## **Graph Options | General**

This property page is part of a property sheet that may be accessed by selecting **Graph Options** from the Graph Screen Graph Menu or the shortcut button on the Graph Screen's toolbar.

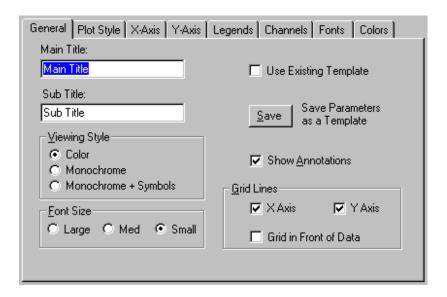

The Single Sample Data version of this property page is similar except that the **Monochrome** + **Symbols** Viewing Style and the **Large** Font Size are unavailable.

## **Graph Options | Plot Style**

This property page is part of a property sheet that may be accessed by selecting **Graph Options** from the Graph Screen Graph Menu or the shortcut button on the Graph Screen's toolbar.

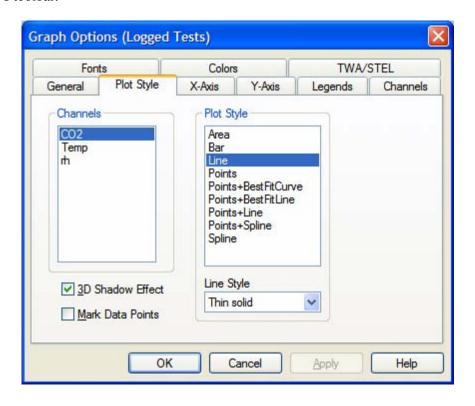

### **Graph Options | X-axis**

This property page is part of a property sheet that may be accessed by selecting **Graph Options** from the Graph Screen Graph Menu or the shortcut button on the Graph Screen's toolbar.

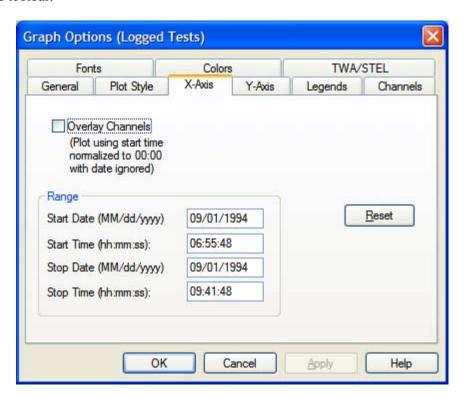

## Single Sample Data Graphs

The X-axis on the Single Sample Data graph corresponds to the Y-Axis on a normal Logged Data graph. Since the Single Sample Data graph is a horizontal bar graph it behaves similar to a vertical bar graph that has been rotated through 90 degrees. Thus, the magnitude of the data points is expressed on the X-Axis rather than the Y-Axis.

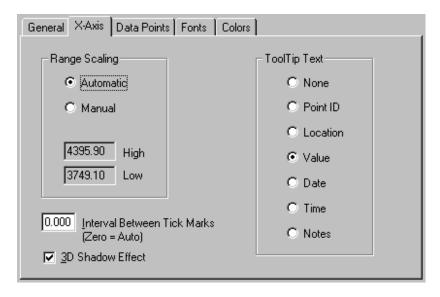

## **Graph Options | Y-axis**

This property page is part of a property sheet that may be accessed by selecting **Graph Options** from the Graph Screen Graph Menu or the shortcut button on the Graph Screen's toolbar.

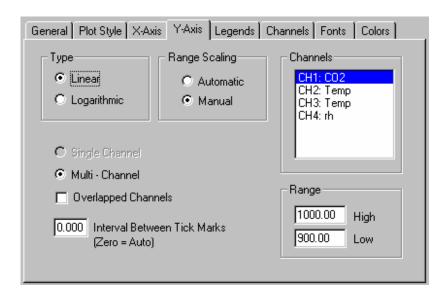

## **Graph Options | Legends**

This property page is part of a property sheet that may be accessed by selecting **Graph Options** from the Graph Screen Graph Menu or the shortcut button on the Graph Screen's toolbar.

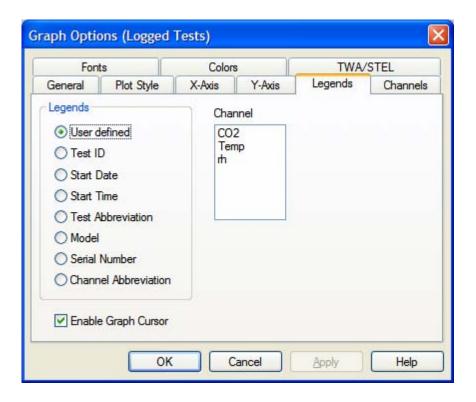

## **Graph Options | Channels**

This property page is part of a property sheet that may be accessed by selecting **Graph Options** from the Graph Screen Graph Menu or the shortcut button on the Graph Screen's toolbar.

The purpose of this page allows modifying the selected channels within an existing graph created by New Graph or Open Graph. Channels may be added or subtracted from tests already associated with the graph or from new tests.

### Note

Data from the Q-TRAK™ Plus instrument may sometimes contain a channel with totally invalid data due to a faulty or missing sensor. In this case it is not possible to plot the channel, and the channel is shown as a black filled box ■ which cannot be selected.

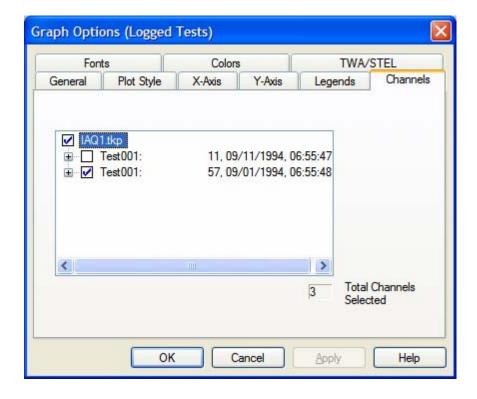

## **Graph Options | Data Points**

This property page is part of a property sheet that may be accessed by selecting **Graph Options** from the Graph Screen Graph Menu or the shortcut button on the Graph Screen's toolbar.

This page is only available for graphs that contain **Single Sample Data** and is somewhat equivalent to the Channels page of the **Logged Data** graphs.

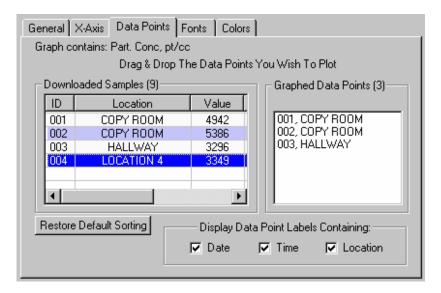

#### Notes

Because of the complexity of adequately expressing a variety of units and channel types simultaneously on the same plot. Single Sample graphs are restricted to one channel type. Therefore, only points that are associated with the channel type of the existing graph are presented for addition to that plot. Although each **Single Point** has a **Sample ID**, it is identified uniquely in TRAKPRO<sup>TM</sup> software by an internal ID created from a combination of its date/time stamp, channel number, and sample number. You may have several points with the same **Sample ID** that may have come from other instruments or the same instrument after the data have been cleared. These will be seen by TRAKPRO<sup>TM</sup> software as separate data points because the date/time stamps will differ. If, however, you download a data point twice and try to drag and drop the duplicate, TRAKPRO<sup>TM</sup> software will see the two points as identical and only one of the points will appear for selection in the right hand List Box.

Data from the Q-Trak Plus instrument may sometimes contain a Single Sample Data (SSD) channel with an invalid data point due to a faulty or missing sensor. In this case the point is shown in the **Downloaded Samples** ListView box as **Invalid**. It is not possible to plot this point, and the drag and drop of invalid data points into the **Graphed Data Points** List Box is forbidden.

## **Graph Options | Fonts**

This property page is part of a property sheet that may be accessed by selecting **Graph Options** from the Graph Screen Graph Menu or the shortcut button on the Graph Screen's toolbar.

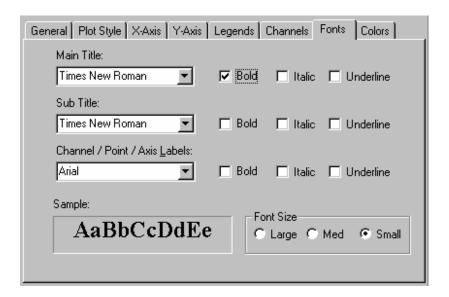

## **Graph Options | Colors**

This property page is part of a property sheet that may be accessed by selecting **Graph Options** from the Graph Screen Graph Menu or the shortcut button on the Graph Screen's toolbar.

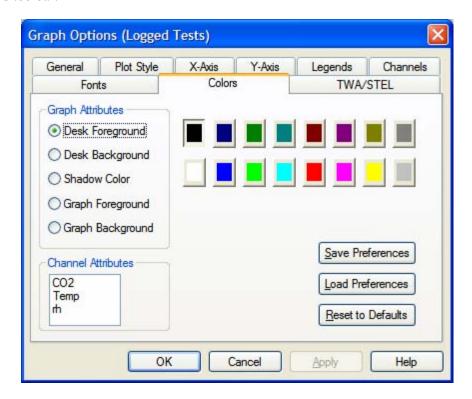

## **Graph Options | TWA/STEL**

This property page is part of a property sheet that may be accessed by selecting Graph Options from the Graph Screen Graph Menu or the shortcut button on the Graph Screen's toolbar.

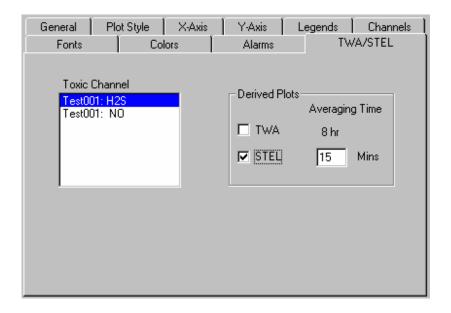

### Note

TWA graphs of data having a duration of less than 15 minutes are not available, and the TWA checkbox is grayed out for these graphs.

# **Graph Templates**

If you will be creating a range of graphs from data having very similar properties, it may be desirable to use a graph template that holds many of the properties that you would want to set. Properties that are exclusively dependent on the test data and channels, etc., are not saved since it is unlikely that these will be appropriate to another graph.

To prepare a template, create a new graph using **Graph** | **New** or open an old graph using **Graph** | **Open** and customize the graph using the Graph Options property pages. Once the graph is set up, go to **Graph Options** | **General** page and click on the **Save** button. This saves a binary template file called *Graph.tpl* for **Logged Data** graphs, or *SpdGraph.tpl* for **Single Sample Data** Graphs in the default directory. These settings remain saved in this file until you save new settings, or delete the template file. Currently TRAKPRO™ software supports only one template file per major type of graph.

To create a new graph using your saved settings, use the **Graph | New** facility and ensure that the **Use template** check box is ticked. The state of the **Use template** check box is saved from session to session in the system Registry. If no template file exists, the **Use template** check box is grayed out, and if for some reason the file cannot be opened, a warning appears asking to create a graph without the template. The template file may then be re-created from the **Graph Options | General** page.

The properties saved to the template file for **Logged Data** Graphs are as follows:

| General Page                                                                                                  | Plot Style Page                                           | X-axis Page                                                                            |
|----------------------------------------------------------------------------------------------------|-----------------------------------------------------------|----------------------------------------------------------------------------------------|
| Viewing Style Font Size Show Annotations X-axis & Y-axis Grid Grid in Front                                   | 3D Shadow<br>Mark Data Points<br>Plot Style<br>Line Style | Overlay Channels<br>Manual Start Time<br>Manual Stop Time                              |
| Y-axis                                                                                                    | Legends Page                                              | Fonts Page                                                                             |
| Log / Lin state Single or Multi Channel Overlapped Channels Tick Marks Automatic or Manual Ranges (min & max) | Enable Graph Cursor                                       | Main Title Font Main Title Style Sub Title Font Sub Title Style Label Font Label Style |
| Colors                                                                                                    | Alarms Page                                               |                                                                                        |
| All color settings for graph                                                                                  | Alarms Enabled<br>Alarm Levels                            |                                                                                        |

### Note

### **Single Sample Data** Graphs have the following differences:

- The graph style is fixed as a horizontal bar graph therefore Plotstyle is not relevant.
- The X-axis is the numerical axis to which tick marks, range scaling etc applies.
- Logarithmic scaling is not currently available for Single Sample data graphs.
- The Y-axis contains the data point labels for each bar of the bar graph.
- It is best to use a non-proportional font e.g., **Courier** to display data point labels (see <u>Graph Options | Fonts</u>).
- Legends are not relevant since there is only one data set.
- There is no cross-hair cursor, this is replaced by a customizable Tooltip, see Graph Options | X-axis.
- The **Font Size** is restricted to small or medium (see Graph Options | General).

A parameter that specifies the components of the point label is saved in the template (see <u>Graph Options | Data Points</u>).

# **Graph Screen**

This screen is the View in which the graph is drawn. It has its own menu and tool bar for graph-specific commands.

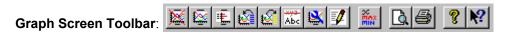

| Close            | Closes the current graph screen and returns the user to the front form screen.                                                                                                   |
|------------------|----------------------------------------------------------------------------------------------------|
| New              | Creates a new graph from a range of tests.                                                                                                    |
| Open             | Opens a graph that has been stored in the program or saved in the data file.                                                                                                    |
| Store            | Stores the current graph in the program's graph list.                                                                                                    |
| Rename           | Renames the current graph. If graphs have been stored, a list of graph names already in use is displayed to allow choosing a unique name.                                        |
| Options          | Allows many features of the graph to be customized.                                                                                                    |
| Annotate         | Allows up to 10 persistent textual annotations to be placed anywhere on the graph.                                                                                               |
| Graph Statistics | Presents a dialog box giving statistics for the currently visible graph channels.                                                                                                |
| Print Preview    | Allows the graph to be viewed as it would appear when printed. If the printer is a black & white printer, the display is in monochrome with symbols added to distinguish traces. |
| Print            | Prints the current graph.                                                                                                    |

# **Graph Cursor**

The graph cursor provides a means of reading coordinates for any position on the graph. This feature is enabled by default for each new graph, but may be turned on and off by the **Enable Graph Cursor** checkbox in the **Graph Options** | **Legends** property page—see below:

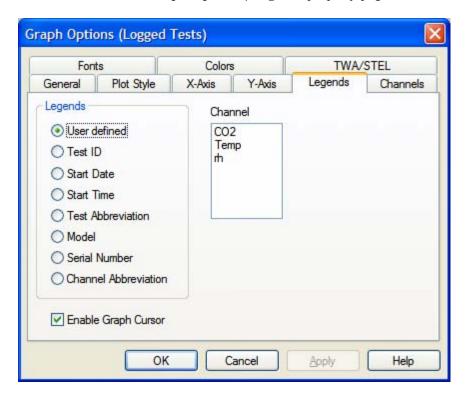

When enabled, the cursor coordinates of any point on the graph may be measured by moving the mouse pointer to the desired location and reading the results in the Status Bar window at the bottom of the Graph Screen.

The **Logged Data** graph also has a *cross hair* cursor which may also be "locked on" to a data plot by positioning the mouse arrow on one of the plot's data points. If the data points are not visible (see <u>Graph Options | Plot Style</u>) their position is indicated by the changing of the mouse pointer from an arrow icon to a hand icon. Clicking the left mouse button once connects the graph cursor to this point.

The left and right arrow keys may then be used to step forward or backwards along the plot, in steps of a data point at a time, with the coordinates of each data point being displayed in the status bar.

An example of the status bar is shown below.

## **Logged Data Graph Status Bar**

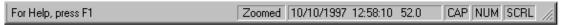

## Single Point Data Graph Status Bar

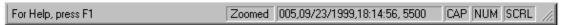

## **Graph Statistics Report**

Graph statistics are based on the data currently in view on the current graph. This means that unlike the Test Statistics report, the graph statistics may encompass a range of tests, and may involve only parts of some of the data if data points have been excluded owing to zooming, or restricting the test time range from **Graph Options** | **X-axis**. The graph statistics are not available for certain graphs (see Troubleshooting.)

#### **Shortcut**

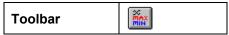

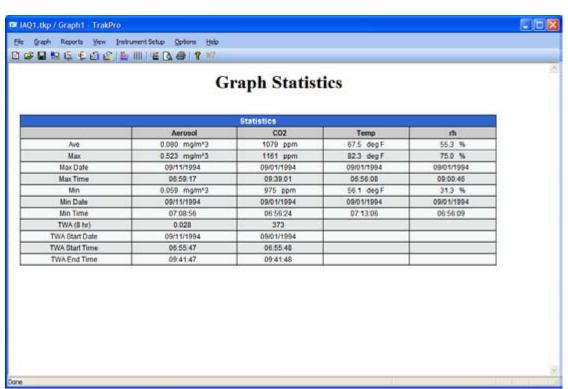

When this report is visible, clicking on the **Print** or **Print Preview** toolbar buttons will provide a printout or print preview, respectively.

#### Notes

The TWA (8 hr) is blank when the channel is not appropriate for TWA calculations.

When printing the graph statistics, if there are more than 5 channels, the printer orientation is automatically set for **landscape**. If there are 5 or less channels, **portrait** mode is selected. TRAKPRO™ software will prompt the user to manually change printer orientation to have the best printout.

## **Zooming a Graph**

Zoom-in to an area of the displayed graph by dragging a rectangle while the **Shift**> key is held down. To return to a non-zoomed state, press the **Z**> key. Although zooming-in can be done in progressive steps, zooming out cancels all zoom stages, and it is not possible to zoom out incrementally. The graph's Status Bar indicates the current zoom state of the graph, with the word **Zoomed** appearing whenever the graph is zoomed.

Zooming is acknowledged in Printing and Print-Preview, and in the calculation of Graph Statistics.

The zoomed state of a graph may be stored or saved, however restoring of the zoomed state from \*.dfl files is only possible for cases of single channel plots (see also <u>Backward Compatibility</u>).

Dragging is the process by which the mouse or other pointing device is used to position the screen cursor over a specific point. The left mouse button is held down while the cursor is moved to another position on the screen. When attempting to zoom into a graph, the resulting rectangle marks the boundaries of the area to be zoomed to full size.

A font (typeface) that appears in a printed document exactly the way it appears on the screen. TrueType fonts are scalable to any size. Several of these fonts are installed automatically when you install Windows.

A bitmap is an array of bits that contains data describing the colors found in a rectangular region of screen or paper.

STEL is the **Short Term Exposure Limit** and is one of the **Threshold limit values** (TLV-STEL). This is defined as the 15 minute time weighted average exposure limit that a user may be safely exposed to over a period not exceeding fifteen minutes, without any irritation, chronic or irreversible damage, or effects that may increase the likelihood of accidental injury or reduce efficiency. Exposure to STEL levels should not occur more than 4 times in a day and must be separated by at least 1 hour. STELs are recommended only where toxic effects have been reported from high short-term exposures in either humans or animals.

LEL is the **Lower Explosive Limit**. This is the limit above which the gas mixture is likely to be explosive if brought into contact with an ignition source. Two alarms are set for this parameter a lower LEL and an upper LEL which express alarm limits as percentages of the LEL value.

TWA is the **Time Weighted Average** and is one of the **Threshold limit values** (TLV-TWA). It is the averaged measurement taken over the test sampling period equating to the safe limit of exposure within an 8-hour working day.

An **Extended plot** refers to a plot of TWA or STEL. These plots consist of only a single channel and also display the TWA or STEL Alarm limits as set by Graph Options | Alarms

Single Point Data consists of a series of discrete data points measured by the P-TRAK or similar TSI instrument with that capability and associated with TRAKPRO™ v3.10 or later. The user may take a single measurement and enter an appropriate sampling location and note

associated with that point. The instrument assigns it a data point number and stores the details of the point in its memory. These data may be retrieved at a later date using TRAKPRO™ software's Receive dialog.

Single Sample Data is the term now used by TRAKPRO™ software to apply to a collection of discrete data points that may be sampled using the Q-TRAK Plus or similar TSI instrument. Unlike the Single Point Data associated with TRAKPRO™ v3.10 or later and the P-TRAK, Single Sample Data contains up to 5 channels from 5 different sensors that are sampled simultaneously for an interval of time. The collection of channels forms a single sample which is assigned a number and can be downloaded from the instrument into TRAKPRO™ software using the Receive Dialog. P-TRAK Single Point Data are now treated as Single Sample Data having only one channel, which is the Particle Concentration channel.

**Logged Data** consists of a series of data points connected by a common time interval and relating to a single measurement period. These data are produced by a wide range of TSI instruments concerned with logging and may be displayed in a range of graphical formats within TRAKPRO™ software. These data are retrieved from the logging instrument using TRAKPRO™ software's Receive dialog.

## Part Seven—Printing

## **Print Command (File Menu)**

The Print command is available whenever there is a display available that TRAKPRO™ software can print. If more than one item is selected, printing proceeds as follows:

Test data table displayed Prints table
Test statistics displayed Prints statistics

**Test data and statistics both**Prints the selected, or most recently selected,

displayed window

Graph only displayed Prints graph

**Graph and graph statistics displayed** Prints graph statistics

The command first presents a Print dialog box, where you may specify the range of pages to be printed, the number of copies, the destination printer, and other printer setup options. In the case of the **test data tables**, there may be a choice of many pages to print, while the **test statistics**, **graph statistics**, and **graph** are set to fill only one page.

#### **Shortcuts**

| Toolbar | <b>a</b> |
|---------|----------|
| Keys    | Ctrl+P   |

## **Print Dialog Box**

The following options allow specifying how the document should be printed:

#### Name

Select the printer you want to use. Choose the Default Printer; or choose the Specific Printer option and select one of the current installed printers shown in the box. Install printers and configure ports using the Windows Control Panel.

### **Print Range**

Specify the pages you want to print:

| All       | Prints the entire document.                                     |
|-----------|-----------------------------------------------------------------|
| Selection | Prints the currently selected text.                             |
| Pages     | Prints the range of pages you specify in the From and To boxes. |

#### Copies

Specify the number of copies you want to print for the above page range.

## **Collate Copies**

Prints copies in page number order, instead of separated multiple copies of each page.

## **Properties**

Displays a dialog box for making additional choices about printing, specific to the type of printer selected.

## **Print Progress Dialog**

The Printing dialog box is shown during the time that TRAKPRO™ software is sending output to the printer. The page number indicates the progress of the printing.

To abort printing, choose Cancel.

## **Print Preview Command (File Menu)**

Use this command to display the active document as it would appear when printed. When this command is chosen, the main window will be replaced with a print preview window in which one or two pages will be displayed in their printed format. The print preview toolbar offers options to view either one or two pages at a time, move back and forth through the document, zoom in and out of pages, and initiate a print job.

#### **Shortcuts**

| Toolbar | (A) |
|---------|-----|
|---------|-----|

### **Print Preview Toolbar**

The print preview toolbar offers the following options:

| Print                  | Bring up the print dialog box, to start a print job. |
|------------------------|------------------------------------------------------|
| Next Page              | Preview the next printed page.                       |
| Prev Page              | Preview the previous printed page.                   |
| One Page /<br>Two Page | Preview one or two printed pages at a time.          |
| Zoom In                | Take a closer look at the printed page.              |
| Zoom Out               | Take a larger look at the printed page.              |
| Close                  | Return from print preview to the editing window.     |

# Print Setup Command (File Menu)

Use this command to select a printer and a printer connection. This command presents a Print Setup dialog box, to specify the printer and its connection.

## **Print Setup Dialog Box**

The following options allow selecting the destination printer and its connection.

| Name         | Select the printer you want to use. Choose the Default Printer; or choose the Specific Printer option and select one of the current installed printers shown in the box. Install printers and configure ports using the Windows Control Panel. |  |  |  |
|--------------|----------------------------------------------------------------------------------------------------|--|--|--|
| Orientation  | Choose Portrait or Landscape.                                                                                                    |  |  |  |
| Paper Size   | Select the size of paper that the document is to be printed on.                                                                                                    |  |  |  |
| Paper Source | Select the size of paper that the document is to be printed on.                                                                                                    |  |  |  |
|              | Some printers offer multiple trays for different paper sources. Specify the tray here.                                                                                                    |  |  |  |
| Properties   | Displays a dialog box with additional choices about printing, specific to the type of printer selected.                                                                                                    |  |  |  |
| Network      | Choose this button to connect to a network location, assigning it a new drive letter.                                                                                                    |  |  |  |

## **Printing Single Point Data Tables**

This dialog box is accessible from the toolbar button or by double-clicking on the main screen's Single Data Points ListView box.

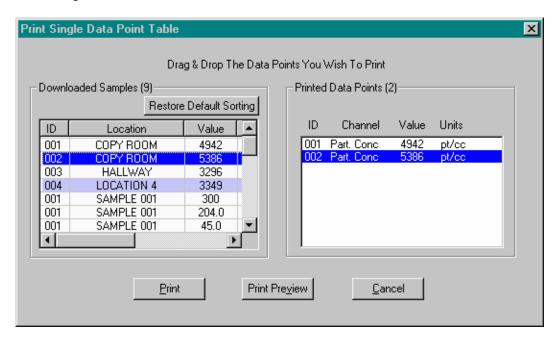

The Print and Print Preview buttons execute the appropriate commands.

#### Notes

The format of the printing is dictated by that set up in the Print Setup dialog box, with certain exceptions. If any one of the selected data points contains a note, and the print format has been set to **Portrait**, a warning is presented to give the option of changing to **Landscape** format for printing the table. You may accept or reject this change, if accepted then the change is persistent only for as long as this dialog is on the screen. If rejected, printing will still proceed, but notes will not be printed. Single Point Data notes are limited to 50 characters in length.

Although each **Single Point** has a **Point ID**, it is identified uniquely in TRAKPRO™ software by its date/time stamp. You may have several points with the same **Point ID** that may have come from other instruments or the same instrument after the data have been cleared. These will be seen by TRAKPRO™ software as separate data points because the date/time stamps will differ. If, however, you download a data point twice and try to drag and drop the duplicate, TRAKPRO™ software will see the two points as identical and only one of the points will appear for selection in the right hand List Box.

Data from the Q-Trak Plus instrument may sometimes contain a Single Sample Data (SSD) channel with an invalid data point due to a faulty or missing sensor. In this case the point is shown in the **Downloaded Samples** ListView box as **Invalid**. It is not possible to print this point, and the drag and drop of invalid data points into the **Printed Data Points** List Box is forbidden.

The **Printed Data Points** control is a Drag-ListBox. This control allows each item in the box to be selected singly and moved up and down the list to rearrange the data into the desired order. Items may also be deleted by selecting the data point and pressing the **<Del>** key.

#### Note

Data points may not be dragged to a position **below** the last data point on the list.

# Part Eight—Troubleshooting Guide

### Introduction

The following information is a compilation of known problems that may occur while operating TRAKPRO™ software. Please review the list to see if problem has been answered before contacting TSI for help.

## File Saving/Reading

**NONE** 

## **Graph Problems**

- Unable to see a Graph Annotation
- Unable to View Graph Statistics
- Graph colors are not correct or cannot be changed
- Graph Options Channels are disabled
- Graph Alarms are not visible
- Graph Not Plotted

## **Printing**

NONE

#### **Communications**

- Timeout Errors
- Communications Errors

## No Graph Annotations

Sometimes the Annotations added may not be visible. Check that the **Show Annotations** option is checked in the **Graph Options** | **General** property sheet, since this controls the display of both Notes added as Annotations and Alarm lines for PROTECTAIR™ Multi-gas Monitor graphs which are also treated as Annotations.

Note that there is a further reason why graph annotations may not be visible. This problem occurs on graphs that have large value y-axis co-ordinates (in excess of 100,000). In such cases if TRAKPRO™ software is allowed to automatically scale the y-axis, it will choose exponential notation (e.g., xxx [e5]). Graphs scaled in exponential notation are currently unable to display annotations - this is the fault in the graphics package and we are awaiting a fix from the third party vendor (GigaSoft Inc). A way to work round this is to select manual scaling and specify a range similar to that chosen by the automatic scaling (see

<u>Graph Options | Y-axis</u>). The y-axis will then be scaled in normal numbers and the graph will be able to display annotations.

## **Graph Statistics**

Sometimes you may have loaded, or created, a graph but are unable to view the graph statistics. The toolbar button , and menu item is grayed out. This is because the graph has Overlayed Channels feature enabled on the **Graph Options** | **X-Axis** property page. Since the graph statistics page displays data with respect to valid date and time ranges, it is not possible to do this if the dates and times have been normalized by overlaying the channels.

## **Graph Colors**

On some computers, notably those using *Diamond Stealth* graphics cards, the TRAKPRO™ software graphs may not be displayed correctly. This usually takes the form of colorless legend markers, no data shadows, and the inability to set the graph background or graph desktop colors correctly. This problem may be remedied by ensuring that the Windows Display Driver has the Graphics Accelerator option disabled. These changes are made from the Windows **Control Panel | Display** option.

## **Graph Options Channels are Disabled**

The **Graph Options** | **Channels** tree display is disabled whenever an Extended Plot is selected. This is necessary because the user must not be able to deselect a channel that is currently being displayed as an Extended Plot. To return to the normal plotting mode, click on the **Graph Options** | **TWA/STEL** property page and deselect the TWA or STEL plot by clearing the check mark in the **Derived Plots** box. After pressing **APPLY**, the standard plot appears and the channels option is enabled.

## **Graph Alarms are not Visible**

This may be due to the following:

- The alarm lines *are* present but are too small to see clearly. Try selecting a larger font size from the **Font Size** box on the **Graph Options** | **General** property page.
- The Annotations have been disabled see: No Graph Annotations.
- The Alarm lines refer to an Extended Plot graph and are only visible once this plot has been selected via the **Graph Options** | **TWA/STEL** property page.

## **Graph Not Plotted**

There may be several reasons, but first check that you have more than one data point. If you have only a single data point, make sure that you have selected **points** as your plot style and not **line** since TRAKPRO™ software cannot plot a line having only a single point.

#### **Timeout Errors**

Problems may occur when attempting to download data into TRAKPRO™ software while the PC is executing other processor intensive applications or has run short of resources. In such cases it is possible for the Windows serial driver to become corrupted in memory which results in TRAKPRO™ software experiencing frequent timeout errors. This problem is more likely to occur on slower computers. If repeated timeout difficulties are encountered, re-boot the PC and run TRAKPRO™ software as the sole application until you have downloaded your required tests. This is necessary since it is not possible to restore the Windows serial driver without re-booting Windows.

## **Serial Communication Errors**

This message indicates that TRAKPRO™ software has been unable to communicate with your attached instrument. Initially check the items mentioned in the error message:

- The instrument is turned on.
- The instrument is connected to a serial port.
- The instrument is not currently taking a sample.

If you receive this error and have disabled Auto-configuration to maximize performance, it is likely that you have either the wrong software configuration for the attached instrument or you have selected the incorrect comport. It is advised to either re-enable the Auto-configuration or run the Find Port Facility which will tell you the Instrument type and the comport number to which it is attached. If still unable to detect the instrument, there may be a fault in the serial cable, the instrument, or the PC serial card.

### **USB Communications**

In the case of SIDEPAK™ instruments, please check that the instrument is firmly connected to the USB cable and that it is switched on. Note that it may take up to 7 seconds for Windows to recognize the presence of the SIDEPAK™ instrument and to establish a virtual comport. Please wait at least 10 seconds after connecting the instrument to your computer before attempting to communicate with it.

Note also that the SIDEPAK™ will not respond to commands from TRAKPRO™ software if it is currently logging data or if the instruments screen is set to a menu item other than the Survey Mode display.

If you still cannot connect to your SIDEPAK™ instrument you may need to uninstall the driver and TRAKPRO™ software then re-install TRAKPRO™ software

In the case of AEROTRAK™ instruments, check that the instrument is firmly connected to the USB cable and that it is switched on. Note that it may take up to 7 seconds for Windows to recognize the presence of the instrument. Wait at least 10 seconds after connecting the instrument to your computer before attempting to communicate with it.

See also Serial Communication Errors.

## Un-Install TrakPro™ Software and FTDI Driver

To uninstall TRAKPRO™ software, open the Add/Remove Programs area of the Windows Control Panel. When the list of currently installed programs appears, find and select TRAKPRO™ software, then select **Remove** to run the un-installer. The following dialog appears.

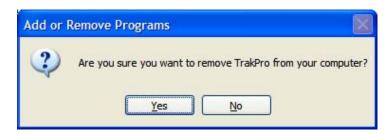

Select **Yes**. The following dialog appears.

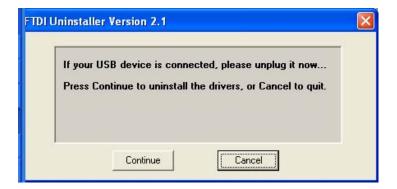

This is the FTDI driver that allows communications with your SIDEPAK™ instrument. Click **Continue** to uninstall the FTDI driver. The following dialog displays to show the progress of the un-installation.

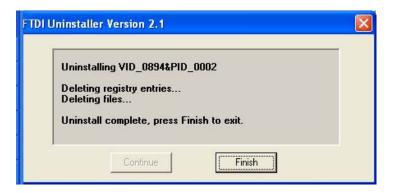

Click Finish. The un-installer will finish the un-installation.

To re-install TRAKPRO™ software simply insert your CD and follow the instructions.

Refer to the  $TRAKPRO^{TM}$  Data Acquisition Software User's Installation Guide located on the installation CD if you have any questions.

## **Sales and Customer Service**

The following contact numbers at TSI Incorporated are available for customers requiring help or product support.

## **Mailing Address**

TSI Incorporated 500 Cardigan Road Shoreview, MN 55126 U.S.A.

#### Within America

**Telephone** (Service): (800) 874-2811

**(Sales):** (800) 874-2811

(651) 490-2811

**Fax:** (651) 490-3824

International

**Telephone:** (001 651) 490-2811

Fax: (001 651) 490-3824

E-mail address: answers@tsi.com
Web site: http://www.tsi.com

## Part Nine—Appendix

# Radio Modem Operation (This option is only available for DustTrak™ II or DustTrak™ DRX with radio modem accessory)

Please refer to TRAKPRO™ software installation guide for steps to install drivers and the Digi X-CTU software for radio modem. In order to use TRAKPRO™ software to communicate with the instrument through radio, one radio modem needs to be connected on the base station computer, and one radio modem needs to be connected through the Flat (Host) USB connector on the Instrument. It is recommended to power the radio modem connected to the Instrument through the power adapter provided. The radio modem connected to the base station computer can be powered through the USB connection.

## **Configure Radio Modem Settings**

The following Radio Modem settings must be updated from the factory defaults (or verified to match the settings outlined below) to ensure that TRAKPRO™ and the DUSTTRAK™ II/DRX communicate properly to the Radio Modems, and to improve the robustness of communication over the Radio Modem wireless link. These settings must be identical in all Radio Modems in the wireless link – so make sure to update both the remote and base station Radio Modems with these settings prior to connecting to a DUSTTRAK™ II/DRX or TRAKPRO™.

- 1. Connect the Radio Modem to the USB port of a PC.
- **2.** Run the X-CTU software and select the COM port for the Radio that is connected.
- 3. Click Modem Configuration tab.
- **4.** Click **Read** to display the current settings stored in the Modem.
- **5.** Update each of the following Radio Modem settings by clicking on the setting and making an entry in the box provided, or selecting the proper setting from the drop-down list.

#### Note

Changing settings other than those listed below are **not** recommended, and may result in loss of communication. Leave all other Radio Modem settings at their default values during the configuration process.

## RN-Delay Slots: Set this to "0".

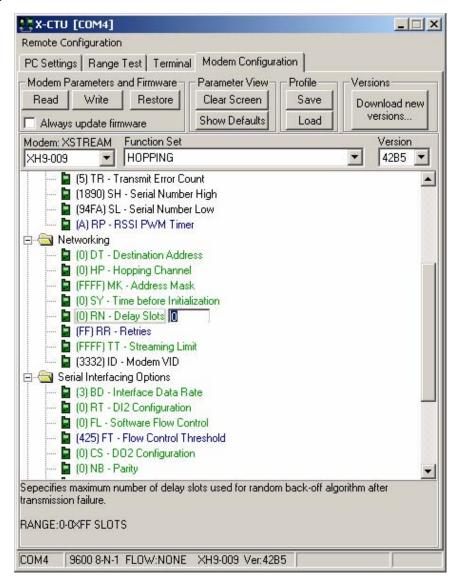

#### FF-Retries: Set this to "FF".

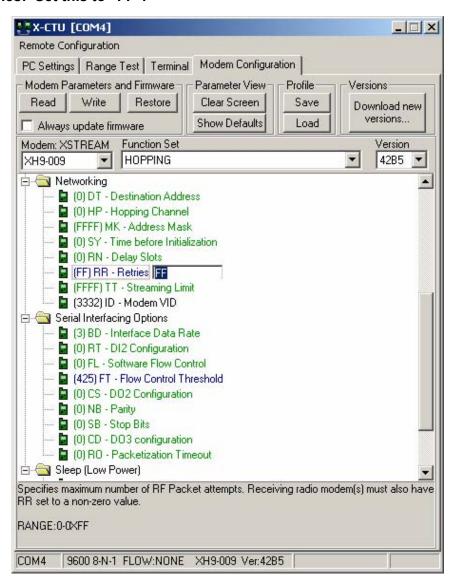

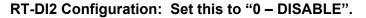

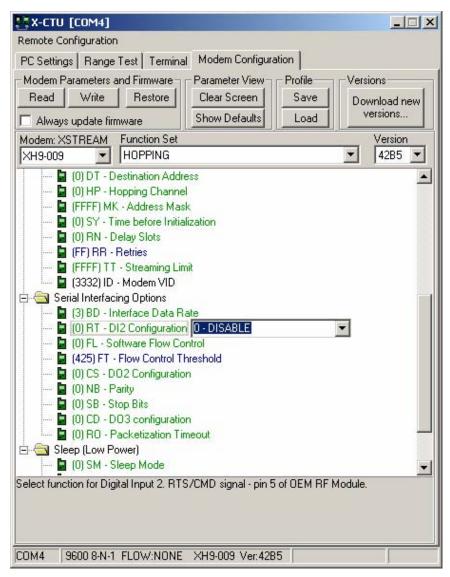

**6.** Once all settings have been updated, click **Write** so the new settings are saved to the Radio Modem.

## **Configure Radio Modem Address (if necessary)**

In order for Radio Modems to communicate to each other, they must have matching Destination Addresses. For a simple point-to-point configuration, where there is one Radio Modem at the base station and one at the instrument site, the default Destination Address value in the Modem allows communication automatically. The Radio Modems have a default address of 0 from the factory. Verify that the addresses match prior to deployment and usage.

In a point-to-multipoint setup, where multiple remote Radios are to be accessed by a single base station Radio, each remote must have a unique Destination Address setting. When it is desired to communicate to one of the remotes, the base station Radio address is changed to match the remote Radio address of interest. This switching can easily be done using TRAKPRO™ software, as described later in this document.

The Destination Address value can be set as a hexadecimal (base-16) value between 0000 and FFFF. Set the modem address using the Digi X-CTU software on your PC.

- 1. Connect the Radio Modem to the USB port of a PC.
- 2. Run the X-CTU software and select the COM port for the Radio that is connected.
- 3. Click Modem Configuration tab
- 4. Click **Read** to read current status of modem.
- 5. Select the **Destination Address** entry box, and enter the desired address for that Radio Modem.
- **6.** Click **Write** so the new settings are saved in the Radio Modem.

#### Note

Leave all other Radio Modem settings at their default values during the configuration process. Changing the default settings are **not** recommended, and may result in loss of communication.

Any time Radio Modem settings are written, make sure that the RT-DI2 Configuration is set to "0". Any other setting will result in a loss of communication to a Modem connected to a DustTrak<sup>™</sup> II/DRX monitor or TrakPro<sup>™</sup> software.

When attempting to communicate to a particular instrument using TRAKPRO™ software, simply enter the desired Destination Address in the TRAKPRO™ Radio Address entry box, and click **Set Radio Address**. This step will change the Destination Address in the base station Radio Modem, and allow it to communicate to the Instrument Radio Modem which has the same Destination Address. These TRAKPRO™ screens are described in more detail later in this document.

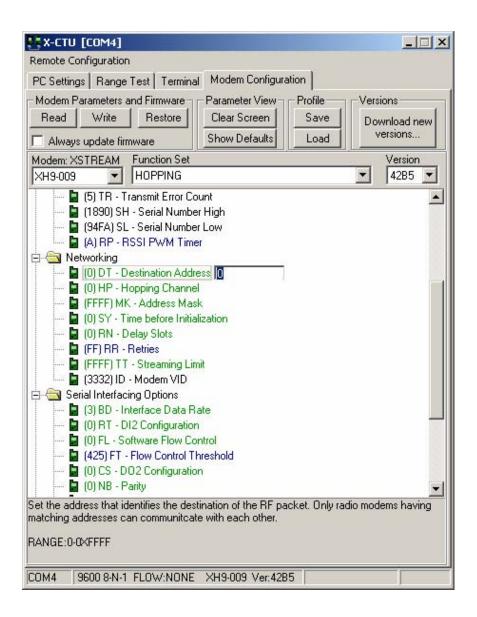

## **Radio Modem Range Test**

Connect a Radio Modem to a USB port on your PC. Make sure both the DUSTTRAK™ II/DRX Aerosol Monitor and Environmental Enclosure Radio Modems are turned on and connected. Run the X-CTU software on your PC. Select the COM port from the list for the Radio Modem which is connected. The Test/Query button can be used to verify that communications from the PC to Radio Modem connected to the PC are okay.

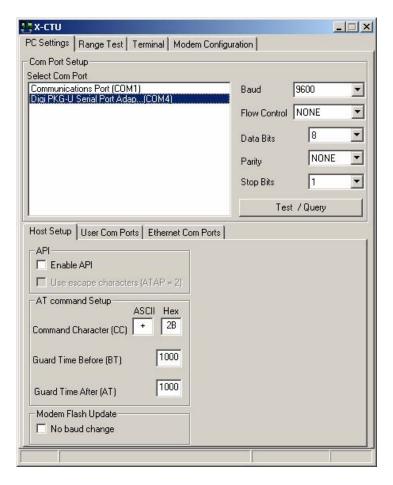

Click the **Range Test** tab to enable the range test functionality. Check the **RSSI** box, which will indicate the signal strength between radio modems during the range test. Type rangetest into the text box as shown below, and make sure to hit **Enter**, to enter the necessary test string. Hit the **Start** button to start the test.

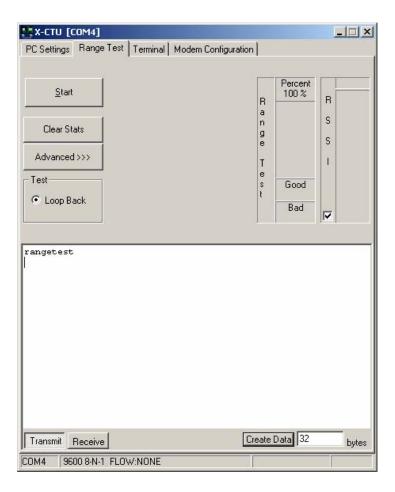

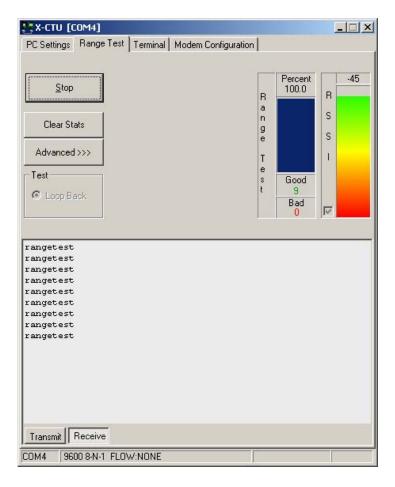

The test command will be looped between the PC Radio Modem and Instrument Radio Modem, and the signal strength is measured and displayed. With this information, the user can adjust the Instrument location and antenna direction, to provide the most reliable communication link. Having a clear line of sight between Radio Modems is critical for achieving the best possible signal.

#### Note

Any time a Range Test is performed with the "RSSI" check box enabled, the X-CTU software updates the RT-DI2 Configuration parameter to "1", which can cause DUSTTRAK II/DRX monitor or TRAKPRO software communication issues. Make sure that the RT-DI2 Configuration is set to "0" and written to Modem memory prior to connection to a DUSTTRAK II/DRX or TRAKPRO software.

# Establish Communication between TRAKPRO™ Software and Instrument through Radio Communication

Open up the Radio Communication Setup dialog box through Instrument Setup -> Radio Comm...

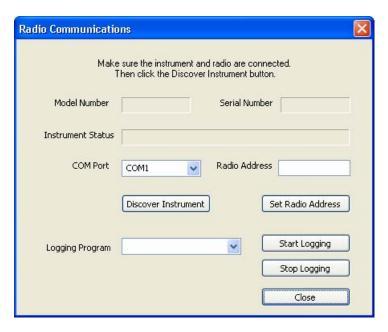

#### Note

When using the Radio Communications **Set Radio Address** or **Discover Instrument** functionality, TRAKPRO™ software needs to read or write base station Modem configuration parameters prior to establishing communications to an Instrument over the wireless link. If the Modem is busy sending data over the wireless link, these Modem configuration commands will not be recognized until the data transmission ends. The Modem can enter this busy state if a **Discover Instrument** fails due to Modem Destination Addresses not matching, causing the Modem to attempt automatic retries of the commands sent. The red LED in the lower-left corner of the Modem flickers when data transmission is occurring, and is constant on when the Modem is idle. To avoid possible issues, make sure the red LED has stopped flickering and the Modem is idle before using the **Set Radio Address** or **Discover Instrument** commands.

## Set Radio Address (if necessary)

In order for Radio Modems to communicate to each other, they must have matching Destination Addresses. For a simple point-to-point configuration, where there is one Radio Modem at the base station and one at the instrument site, the default Destination Address value in the Modem allows communication automatically. The Radio Modems have a default address of 0 from the factory. Verify that the addresses match prior to deployment and usage.

In a point-to-multipoint setup, where multiple remote Radios are to be accessed by a single base station Radio, each remote must have a unique Destination Address setting. When it is desired to communicate to one of the remotes, the base station Radio address is changed to match the remote Radio address of interest.

To update the base station Radio Modem address to match the remote Radio Modem address of interest, use the **Set Radio Address** button. Simply enter the Radio Modem address in the "Radio Address" entry box, and select **Set Radio Address**. This will update the Destination Address parameter stored in the base station radio.

#### **Discover Instrument**

Use the **Discover Instrument** button to open the communications channel between TRAKPRO™ and the remote instrument, using the wireless link.

The TRAKPRO™ software attempts to communicate to the Instrument over the wireless link using the Radio Address that is currently set on the base Radio Modem. When **Discover Instrument** has finished, the currently stored base station Radio Modem Destination Address will be displayed in the Radio Address box. After the Instrument is discovered, model number, serial number, and status of the Instrument will be displayed. Please note that only one connection can be established at a time.

Once the connection is established, the Logging Programs that are currently available on the Instrument will be shown in the "Logging Program" dropdown list. A new Logging session can be started by selecting the appropriate Logging Program and clicking the **Start Logging** button. Once a new logging session is started, it can be stopped by clicking the **Stop Logging** button.

The **Stop Logging** button will stop any logging data session on the connected instrument. The instrument must be stopped to download data or adjust the instrument setup. An instrument status of "Running" signifies that the instrument is logging data.

Additionally, after this connection has been established, data downloading and all other TRAKPRO™ functionality can be utilized. For complete TRAKPRO™ functionality and instructions, refer to the earlier sections of this document.

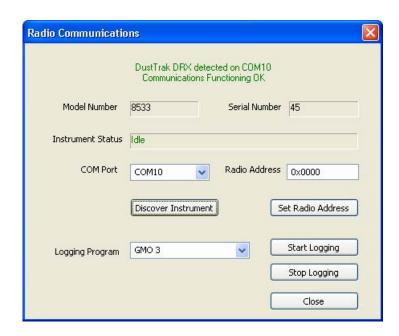

TSI Incorporated – 500 Cardigan Road, Shoreview, MN 55126 U.S.A USA Tel: +1 800 874 2811 E-mail: info@tsi.com Website: ww

 UK
 Tel: +44 149 4 459200
 E-mail: tsiuk@tsi.com

 France
 Tel: +33 491 11 87 64
 E-mail: tsifrance@tsi.com

 Germany
 Tel: +49 241 523030
 E-mail: tsigmbh@tsi.com

 India
 Tel: +91 80 41132470
 E-mail: tsi-india@tsi.com

**Tel:** +86 10 8260 1595

Website: <a href="https://www.tsi.com">www.tsi.com</a>
Website: <a href="https://www.tsiinc.do">www.tsiinc.do</a>
Website: <a href="https://www.tsiinc.do">www.tsiinc.do</a>

TRUST. SCIENCE. INNOVATION.

Contact your local TSI Distributor or visit our website **www.tsi.com** for more detailed specifications.

E-mail: tsibeijing@tsi.com

China